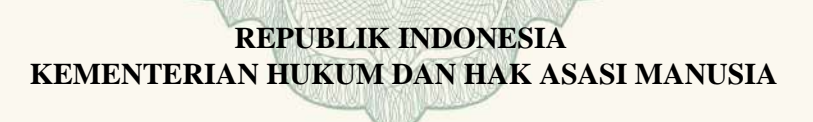

# **SURAT PENCATATAN CIPTAAN**

 Dalam rangka pelindungan ciptaan di bidang ilmu pengetahuan, seni dan sastra berdasarkan Undang-Undang Nomor 28 Tahun 2014 tentang Hak Cipta, dengan ini menerangkan:

Jawa Tengah, 52461

Sleman, 22, 55284

: 14 Juli 2015, di Jakarta

**M.Kom,**

Nomor dan tanggal permohonan : EC00201938112, 15 April 2019

**Pencipta**

Nama : **Umar Al Faruq, Rudi Setiawan,**

Alamat / / / / / / / Babakan Jatimulya RT.001 RW.006 No.11 Lebaksiu, Tegal, Tegal,

Kewarganegaraan / / / / / / / / / / / / / Indonesia

**Pemegang Hak Cipta**

 $\text{Nama}$   $\left| \begin{array}{ccc} \end{array} \right|$   $\left| \begin{array}{ccc} \end{array} \right|$ 

Alamat : Karangjati RT.006 RW.037 Kelurahan Sinduadi, Kecamatan Mlati,

Kewarganegaraan : Indonesia

Jenis Ciptaan **1996 / 1996 / 1996 / 1996 / 1996 / 1996 / 1996 / 1996 / 1996 / 1996 / 1996 / 1996 / 1996 / 1996** 

Judul Ciptaan : **Sistem Informasi Keuangan Tabur Puja** 

Tanggal dan tempat diumumkan untuk pertama kali di wilayah Indonesia atau di luar wilayah Indonesia

Nomor pencatatan : 000140235

Jangka waktu pelindungan : Berlaku selama 50 (lima puluh) tahun sejak Ciptaan tersebut pertama kali dilakukan Pengumuman.

adalah benar berdasarkan keterangan yang diberikan oleh Pemohon. Surat Pencatatan Hak Cipta atau produk Hak terkait ini sesuai dengan Pasal 72 Undang-Undang Nomor 28 Tahun 2014 tentang Hak Cipta.

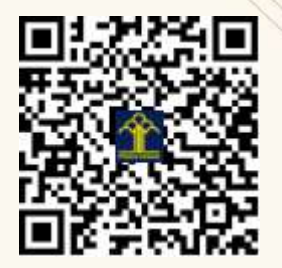

a.n. MENTERI HUKUM DAN HAK ASASI MANUSIA DIREKTUR JENDERAL KEKAYAAN INTELEKTUAL

**Rudi Setiawan, S.Kom., M.Cs, Umar Al Faruq, S.Kom.,** 

Dr. Freddy Harris, S.H., LL.M., ACCS. NIP. 196611181994031001

## **LAMPIRAN PENCIPTA**

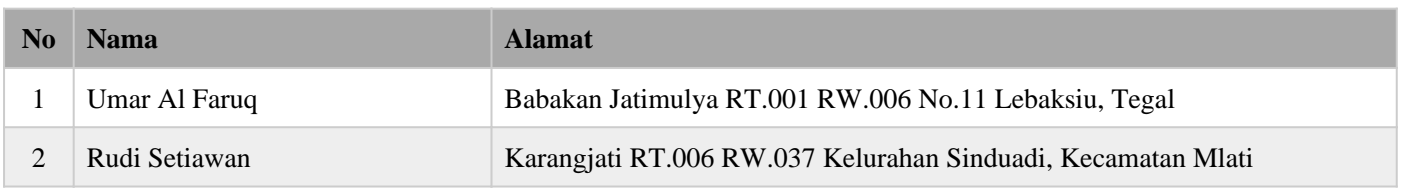

## **LAMPIRAN PEMEGANG**

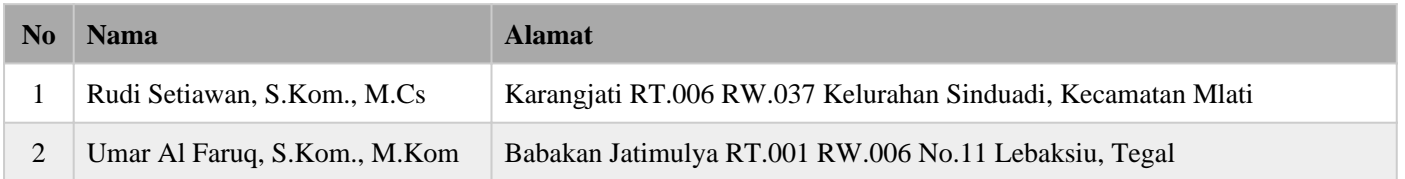

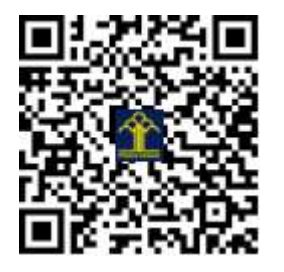

# **PETUNJUK PENGGUNAAN SOFTWARE SISTEM INFORMASI KEUANGAN TABUR PUJA (Versi 1.01)**

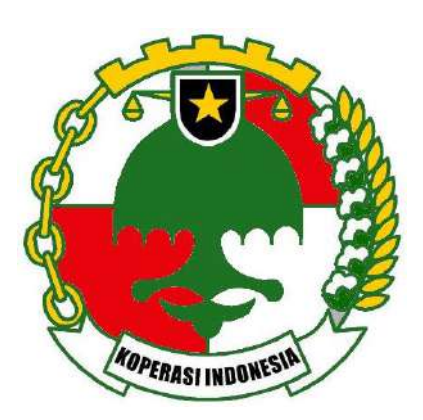

Disusun oleh :

Umar Al Faruq, M.Kom. Rudi Setiawan, M.Cs.

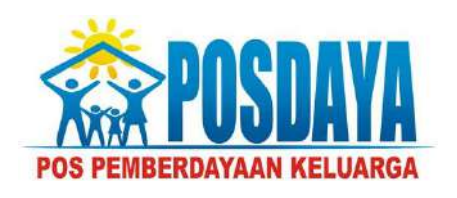

JAKARTA

2016

## **PETUNJUK PENGGUNAAN SOFTWARE SISTEM INFORMASI KEUANGAN TABUR PUJA BAGI HASIL (Versi 1.0)**

Buku petunjuk penggunaan software ini digunakan untuk kelompok masyarakat yang melakukan layanan administrasi koperasi pada anggotanya secara komputerisasi dengan sistem bagi hasil.

## **1. LOGIN**

Pertama kali yang dilakukan pengguna sistem adalah login dengan memasukan Username dan Password

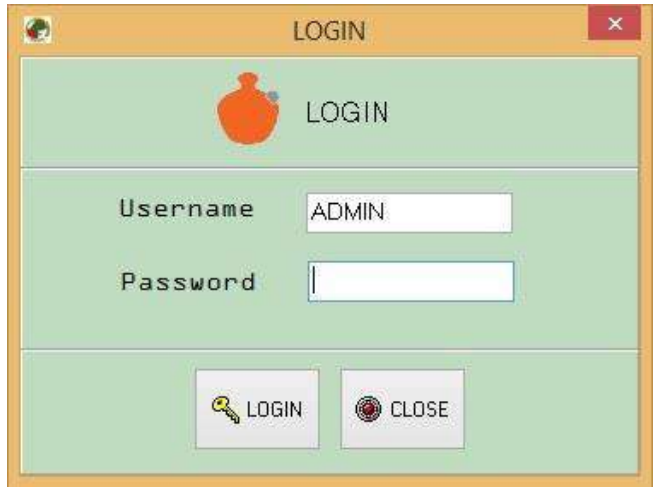

### Tekan tombol *LOGIN*

Jika berhasil login maka akan tampil halaman utama Sistem Informasi Keuangan Taburpuja Bagi Hasil. Ada beberapa tingkatan pengguna system berdasarkan fungsi kerja, yaitu :

- 1. Admin Posdaya (ADMIN) : Setting Kantor Kelompok, Kantor Layanan, Modul Data Master, Modul Transaksi Simpanan dan Modul Transaksi Pembiayaan, Modul Transaksi Keuangan, Modul Pelaporan NPF, Laporan Keuangan dan laporan-laporan lainya. User ini digunakan oleh Admin yang bertugas di sebuah Kelompok Masyarakat.
- 2. Super Admin (SA) : Semua Fitur yang ada disistem dapat digunakan oleh pengguna yang masuk menggunakan User SA.

User ini digunakan oleh Personil yang melakukan *support* sistem atau yang melakukan *maintenance* sistem. Biasanya digunakan oleh Supervisor Lapangan atau oleh pihak Koperasi. Pertama kali menggunakan aplikasi ini

User : ADMIN

Password : Kelompok

Selanjutnya password dapat diubah melalui menu setting dihalaman utama.

#### **2. HALAMAN UTAMA**

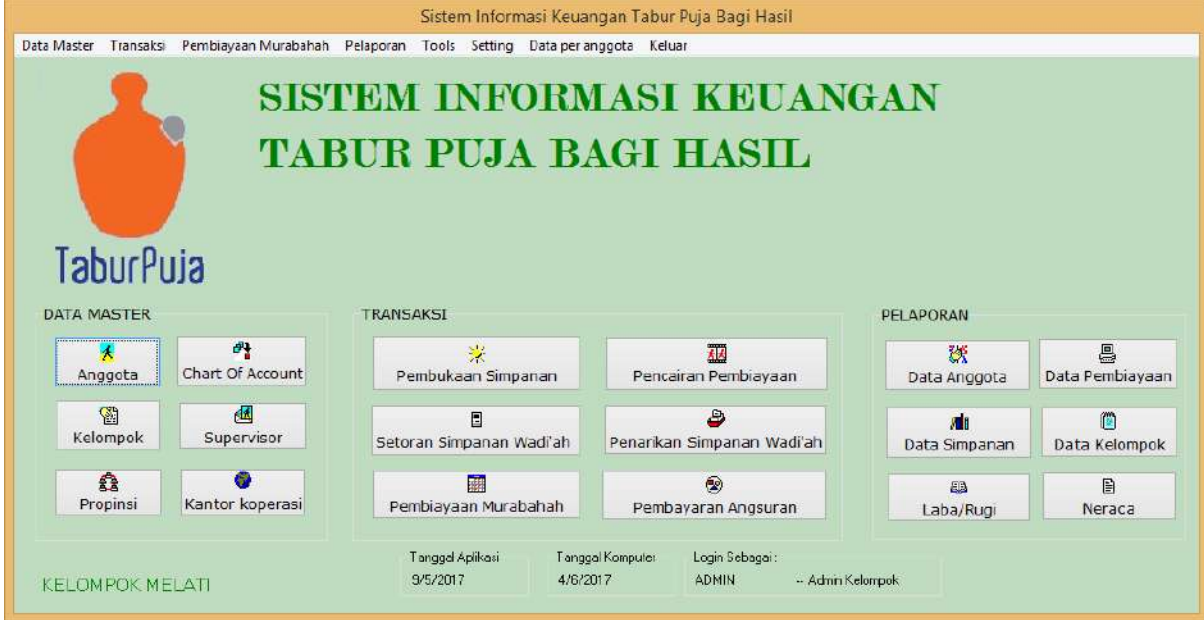

#### **3. DATA MASTER**

Dari halaman utama, Pertama kali yang dilakukan setelah login adalah memasukan data master dengan memilih / klik menu Data Master yang ada di halaman utama.

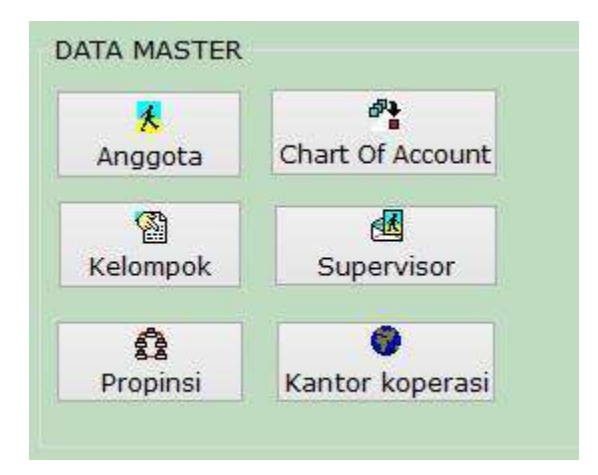

#### **3.1 Data Kelompok**

Untuk memasukan data kelompok, dari menu data master klik *Kelompok* sehingga akan tampil halaman **Input Data Kelompok**.

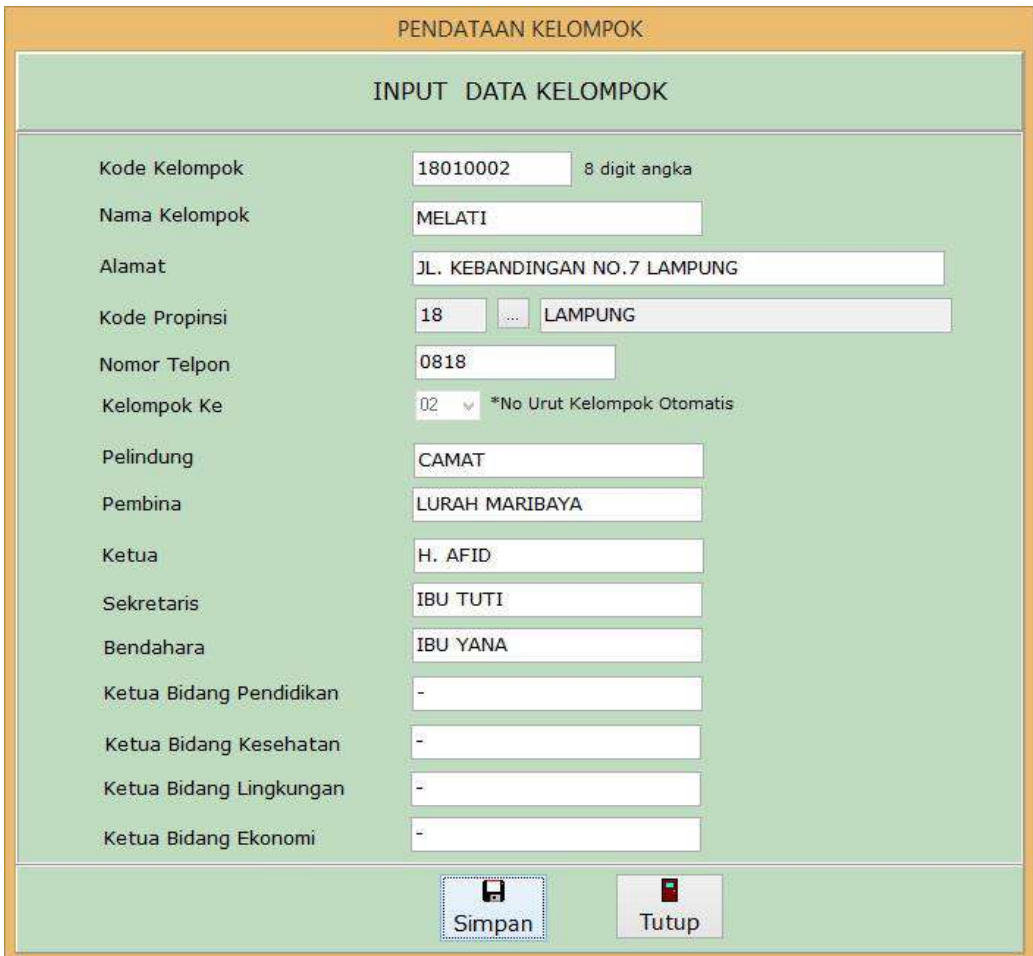

Masukan data kelompok :

- Kode kelompok : diisi dengan kode kelompok yang sudah ditentukan (8 digit) contoh : 180100XX (XX adalah no.urut Kelompok)
- Nama Kelompok : Nama kelompok yang terdaftar di koperasi.
- Alamat kelompok : Alamat kelompok yang menaungi anggota koperasi
- Kode Propinsi : klik tombol  $\Box$  untuk memilih data propinsi.
- Nomor Telepon : isi nomor telepon kelompok ( Bisa diisi dengan No.Handphone).
- Kelompok Ke : nomor urut kelompok dikoperasi (abaikan, otomatis akan terisi oleh system)
- **ISI nama Pelindung sampai dengan nama Ketua Bidang Ekonomi**
- Selanjutnya klik tombol *Simpan* untuk menyimpan data kelompok.
- Untuk menutup halaman klik *button Tutup*

Untuk merubah data kelompok :

- Caranya sama seperti Input Data Kelompok
- Isikan Kode Kelompok yang akan di ubah, kemudian tekan *Enter*
- Ubah data yang dianggap salah,
- Untuk menyimpan hasil perubahan selanjutnya tekan Tombol/*Button* **Ubah**.

#### **3.2 Input Data Anggota**

Klik *Data Anggota* di menu master untuk memasukan data anggota koperasi, sehingga akan tampil halaman *Pendataan Anggota Koperasi :*

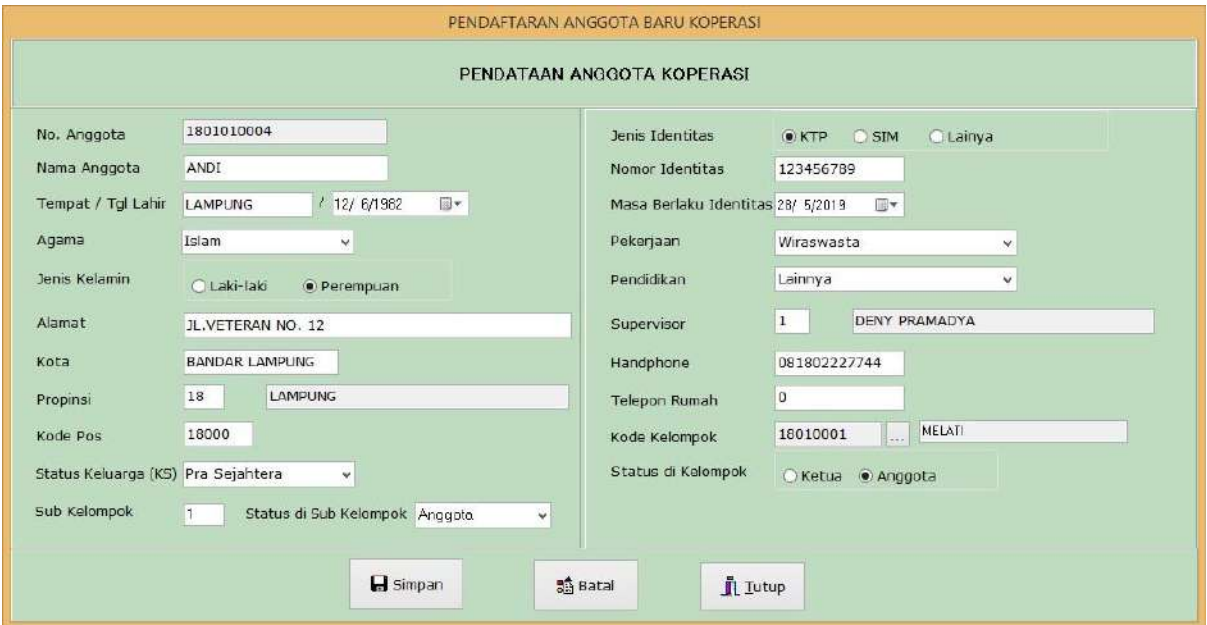

- Masukan data dengan format seperti contoh yang diatas .
- nomor anggota akan otomatis terbentuk setelah memasukan kode kelompok.
- untuk menyimpan data, klik *button Simpan*.
- Untuk menutup halaman klik *button Tutup*

#### **3.3 Data Propinsi**

untuk data propinsi hanya bisa menampilkan karena sudah diisi sebelumnya oleh sistem.

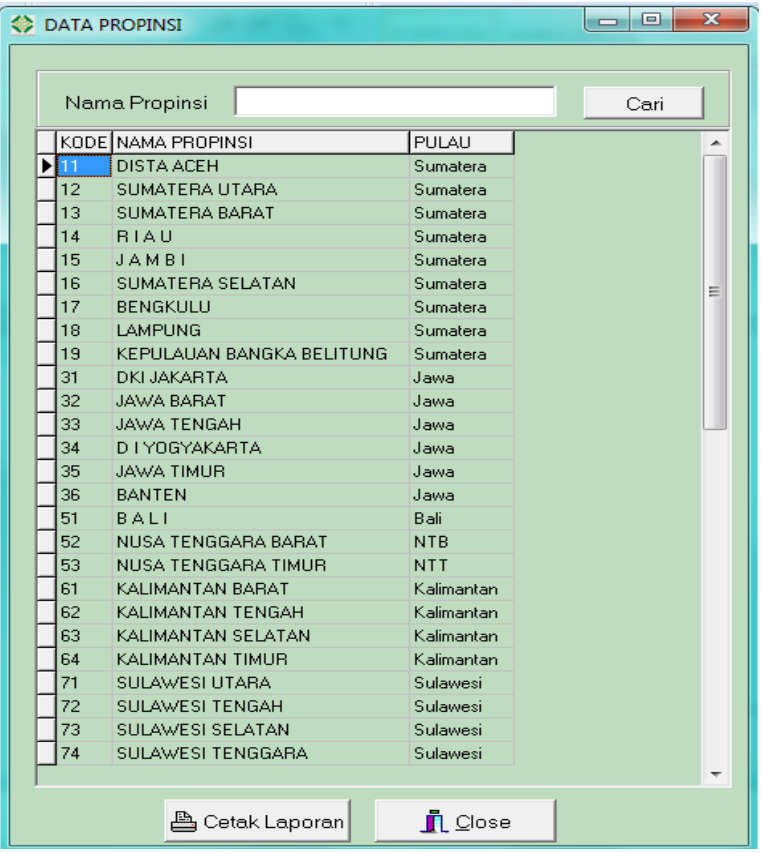

#### **4. TRANSAKSI**

Menu transaksi dapat dilihat dengan klik menu *Transaksi.*

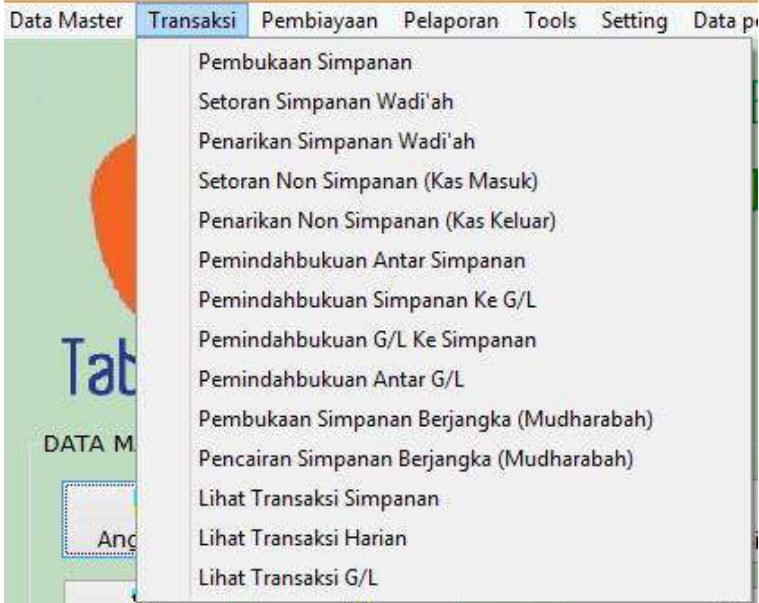

#### **4.1 Pembukaan Simpanan (menu ini otomatis akan dijalankan pada saat mendata anggota)**

Semua Anggota koperasi diwajibkan membuka simpanan, untuk membuka simpanan dapat didata dari menu transaksi dengan meng-klik *Pembukaan Simpanan*

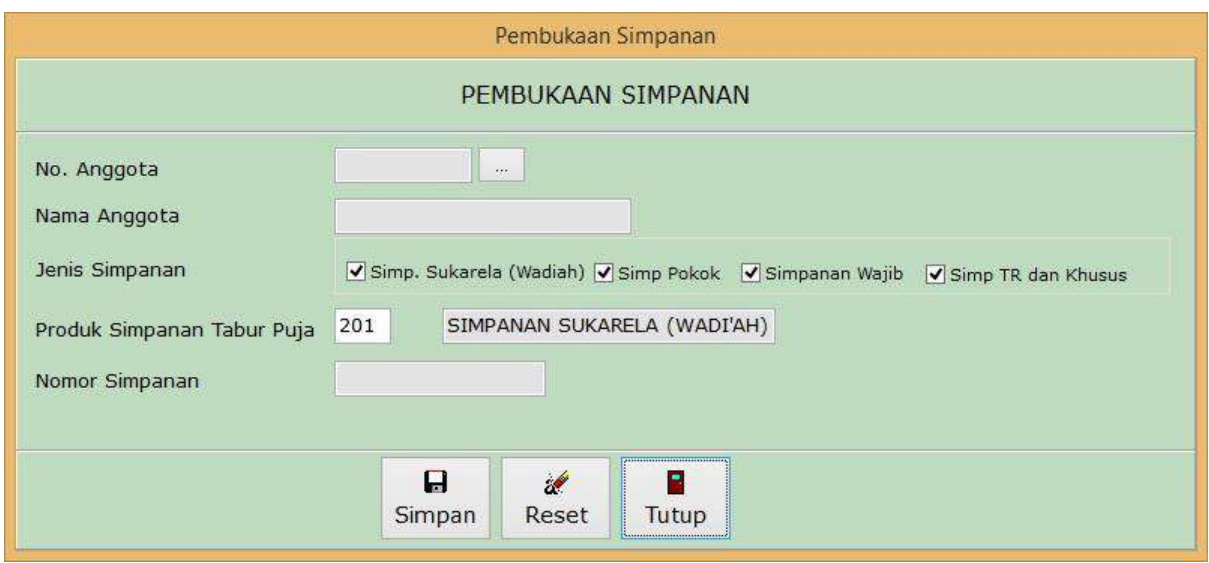

Gambar Pembukaan Simpanan

Untuk membuka simpanan :

- **klik** *button* **witch** untuk mencari data anggota yang akan membuka simpanan
- semua data Nama Anggota, Jenis Simpanan, Produk Simpanan Tabur Puja, Nomor Simpanan (simpanan Sukarela (Wadi'ah), Pokok, Wajib, Simpanan Tanggung Renteng, Simpanan Khusus) akan otomatis diberikan oleh sistem.
- selanjutnya tekan tombol **Simpan** untuk menyimpan data pembukaan Simpanan.
- Untuk menutup halaman klik *button Tutup*

#### *Keterangan :*

Otomatis tiap anggota akan mempunyai 5 nomor tabungan/simpanan. Contoh :

1. No. Simpanan Sukarela (Wadi'ah) 180101**1**00001 (angka 1 digit ke 7 menunjukan simpanan sukarela)

- 2. No. Simpanan Pokok 330101**2**00001 (angka 2 digit ke 7 menunjukan simpanan pokok)
- 3. No. Simpanan Wajib 330101**3**00001 (angka 3 digit ke 7 menunjukan simpanan wajib)
- 4. No. Simp. Tanggung Renteng 330101**4**00001 (angka 4 digit ke 7 simp. Tanggung renteng)
- 5. No. Simpanan Sukarela 330101**5**00001 (angka 5 digit ke 7 menunjukan simpanan khusus)

#### **4.2 Setoran Simpanan Wadi'ah**

Untuk melakukan setoran simpanan Wadi'ah , dapat didata dari menu transaksi dengan meng-klik *Setoran Simpanan Wadi'ah*

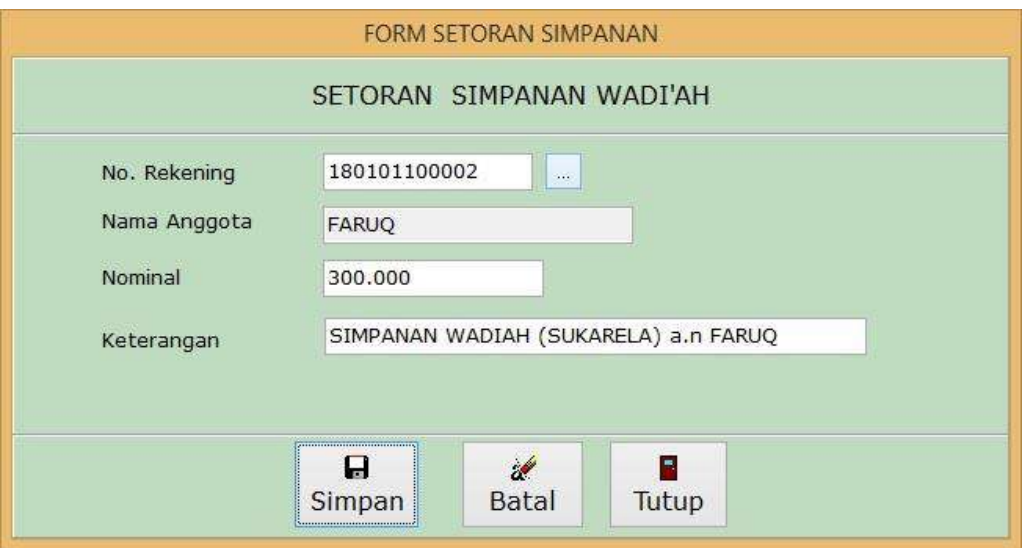

- Masukan no rekening simpanan Wadi'ah (Simpanan Sukarela / Simpanan Pokok / Simpanan Wajib / Tanggung Renteng / Khusus)
- **Masukan Nominal setoran,**
- Klik *button Simpan* untuk menyimpan data Setoran Simpanan.
- Jika berhasil maka akan tampil konfirmasi bahwa setoran simpanan telah sukses dilakukan.
- Untuk menutup halaman klik *button Tutup*

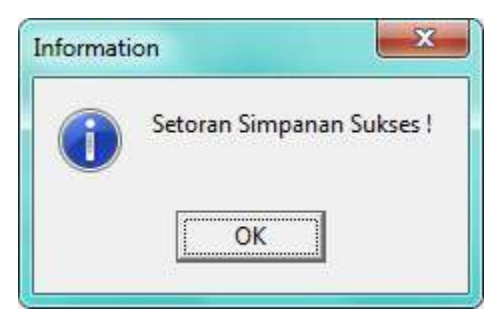

 Setelah klik *button Ok*, maka bukti setoran simpanan dapat dicetak dengan klik *cetak bukti.*

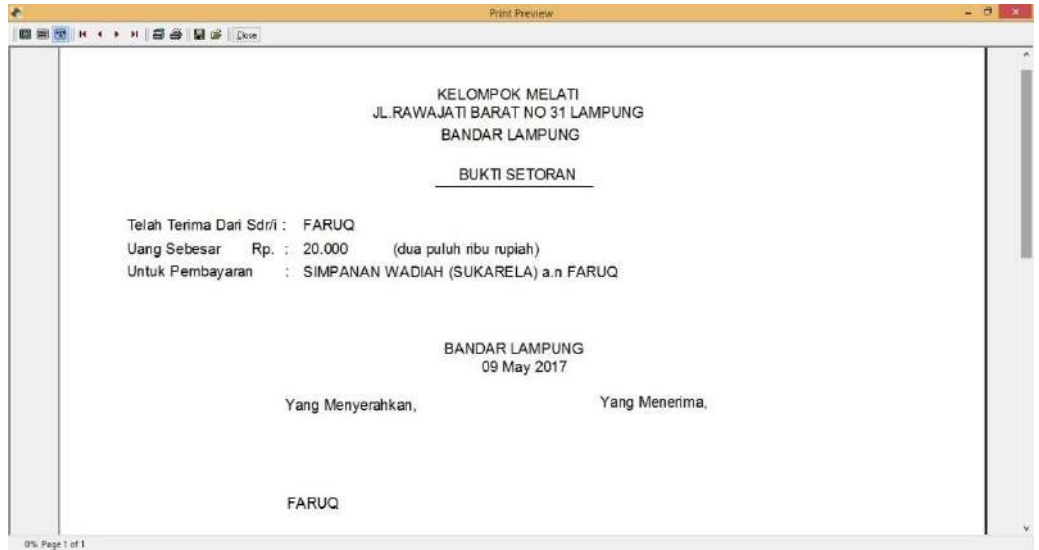

#### **4.3 Penarikan Simpanan Wadi'ah**

Untuk melakukan Penarikan Simpanan, dapat dilakukan dari menu transaksi dengan meng-klik *Penarikan Simpanan Wadi'ah*

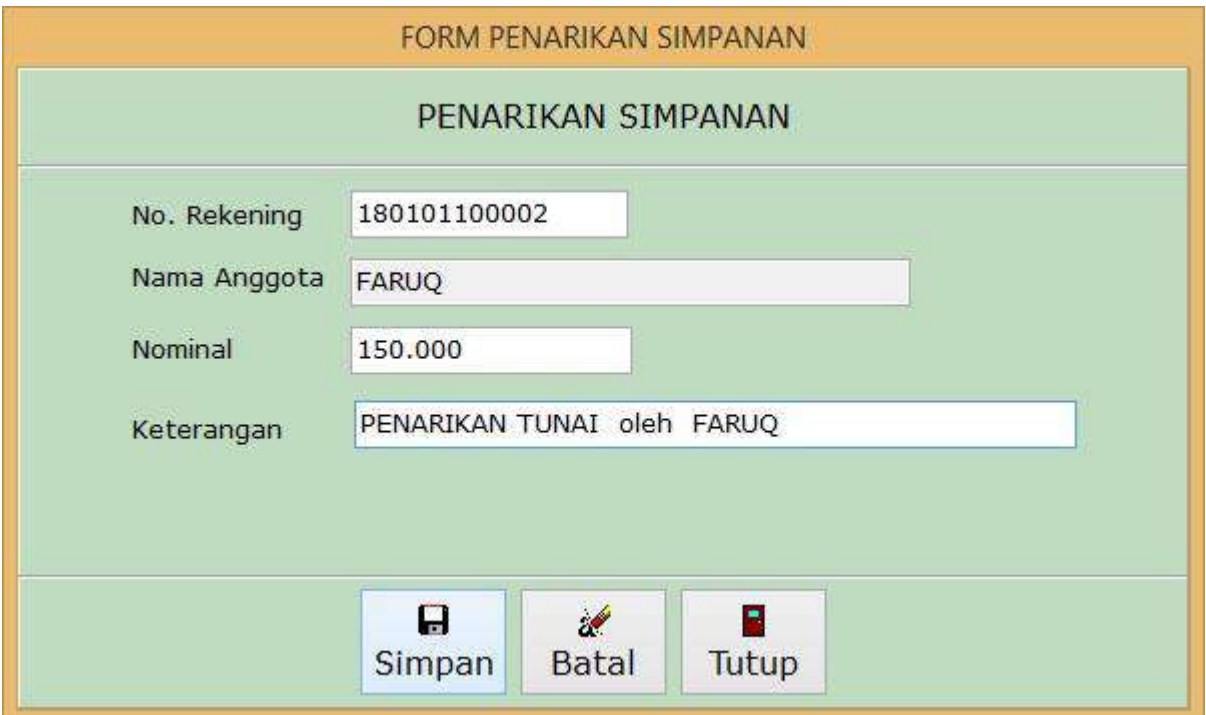

- Masukan no rekening simpanan wadi'ah (sukarela/pokok/wajib/tanggung renteng/khusus)
- Masukan Nominal setoran,
- Klik *button Simpan* untuk menyimpan data Penarikan Simpanan.
- Jika berhasil maka akan tampil konfirmasi bahwa penarikan telah sukses dilakukan.
- Untuk menutup halaman klik *button Tutup*

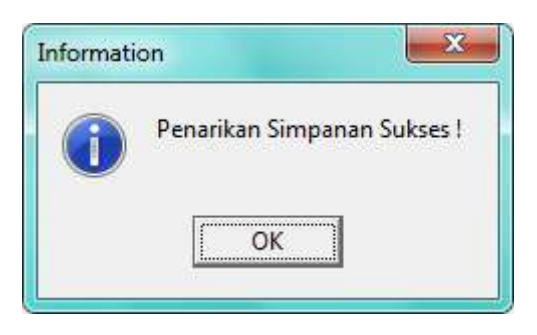

#### **4.4 Setoran Non Simpanan (Kas masuk)**

Setoran Non Simpanan dilakukan untuk mencatat pemasukan terhadap Kas selain dari proses simpanan anggota.

- Dari menu transaksi, klik *Setoran Non Simpanan (Kas Masuk)*
- Kemudian akan tampil halaman Setoran Non Simpanan

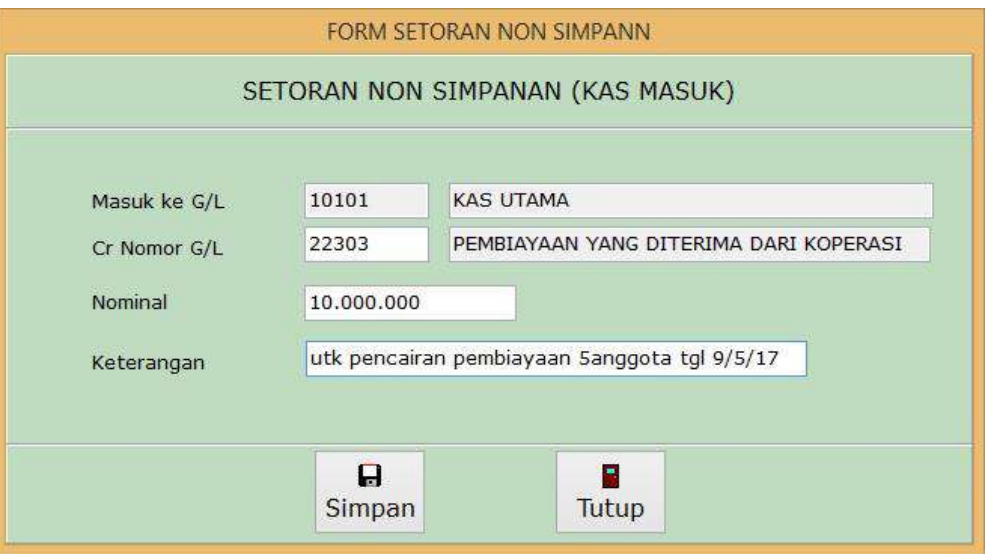

- No. G/L Kas Utama otomatis akan Tampil sebagai penampung setoran
- Masukan No. G/L sumber setoran terhadap Kas
- **Masukan Nominal setoran,**
- Isi keterangan yang sesuai dengan nama pemasukan terhadap kas utama.
- Dan selanjutnya tekan *button Simpan* untuk menyimpan data Setoran Non Simpanan.
- Jika berhasil maka akan tampil pesan konfirmasi bahwa Setoran Non Simpanan telah sukses dilakukan.
- Untuk menutup halaman klik *button Tutup*

#### **4.5 Penarikan Non Simpanan**

Penarikan Non Simpanan dilakukan untuk mencatat pengeluaran Kas Utama selain dari proses penarikan simpanan anggota.

- Dari menu transaksi, klik *Penarikan Non Simpanan*
- Kemudian akan tampil halaman Penarikan Non Simpanan

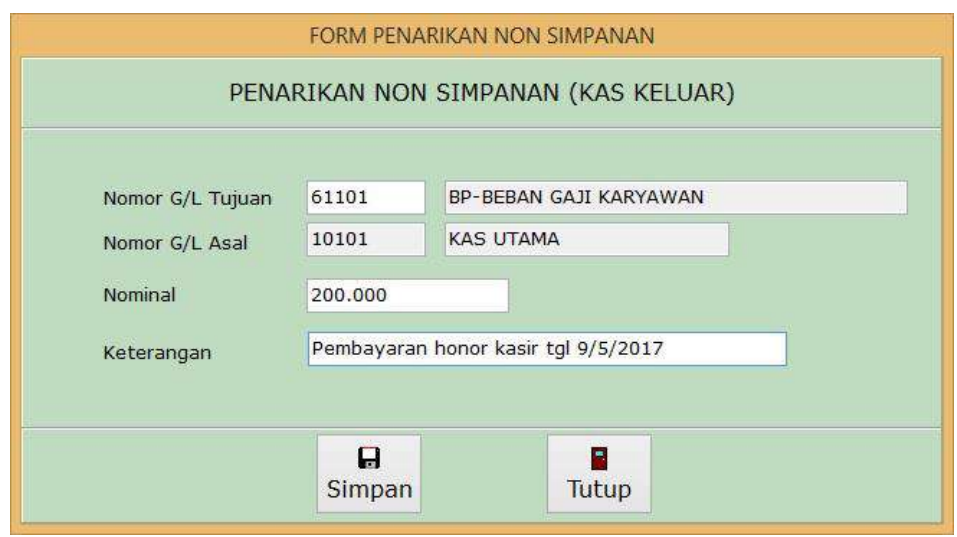

- Masukan No. G/L Tujuan Pengeluaran Kas Utama
- No. G/L Kas Utama akan Tampil otomatis
- Masukan Nominal penarikan dari kas,
- Isi keterangan yang sesuai dengan nama pengeluaran dari kas utama
- Dan selanjutnya tekan tombol *Simpan* untuk menyimpan data Penarikan Non Simpanan.
- Jika berhasil maka akan tampil pesan konfirmasi bahwa Penarikan Non Simpanan telah sukses dilakukan.
- Untuk menutup halaman klik *button Tutup*

#### 4.6. **Pemindah Bukuan antar Simpanan**

Pemindah Bukuan antar Simpanan dilakukan untuk mencatat pemindahbukuan antar no rekening simpanan anggota.

- Dari menu transaksi, klik *Pemindahbukuan antar simpanan*
- Kemudian akan tampil halaman *Pemindahbukuan antar simpanan*

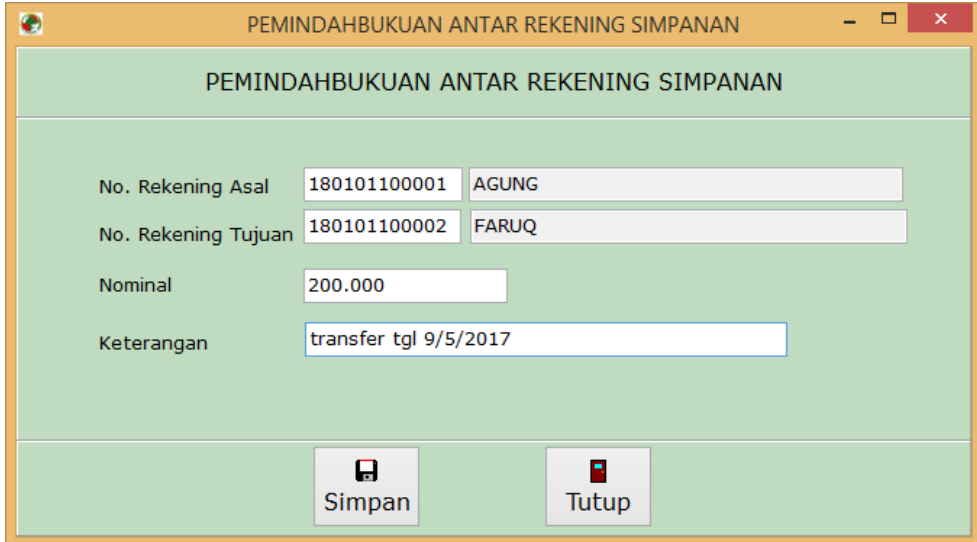

- Masukan No. Rekening Asal
- masukan No. rekening tujuan
- Tulis sejumlah nominal yang akan ditransfer
- Isi keterangan yang sesuai dengan tujuan transfer
- Dan selanjutnya tekan *button Simpan* untuk menyimpan data pemindahbukuan antar rekening simpanan.
- Jika berhasil maka akan tampil pesan konfirmasi bahwa Pemindahbukuan antar rekening simpanan telah sukses dilakukan.
- Untuk menutup halaman klik *button Tutup*

#### 4.7. **Pemindah Bukuan Simpanan ke G/L**

Pemindah Bukuan Simpanan ke G/L dilakukan untuk mencatat pemindahbukuan dari No rekening simpanan anggota ke G/L.

- Dari menu transaksi, klik *Pemindahbukuan Simpanan ke G/L*
- Kemudian akan tampil halaman seperti berikut :

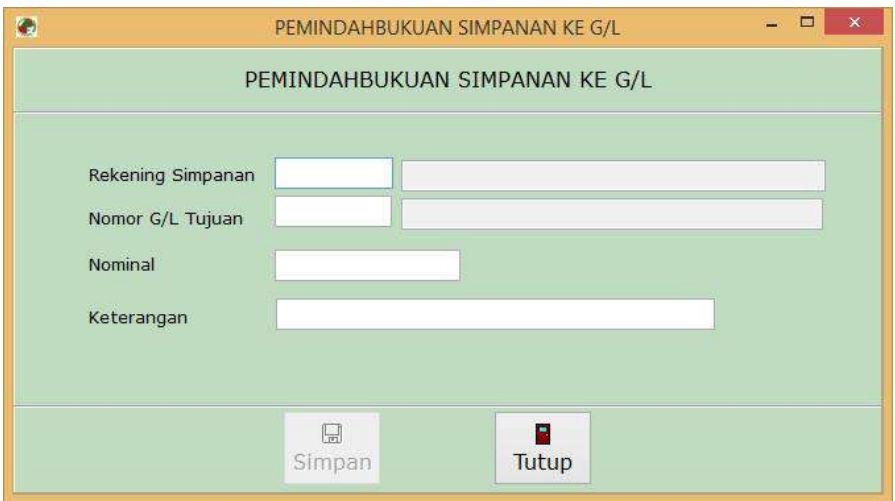

- **Masukan No. Rekening Asal**
- masukan No. G/L Tujuan
- Tulis sejumlah nominal yang akan dipindahbukukan
- Isi keterangan yang sesuai dengan tujuan pemindahbukuan
- Klik *button Simpan* untuk menyimpan data pemindahbukuan dari rekening simpanan ke  $G/L$ .
- Jika berhasil maka akan tampil pesan konfirmasi bahwa Pemindahbukuan dari rekening simpanan ke G/L telah sukses dilakukan.
- Untuk menutup halaman klik *button Tutup*

#### **4.8. Pemindah Bukuan G/L ke Simpanan.**

Pemindah Bukuan G/L ke rekening Simpanan dilakukan untuk mencatat pemindahbukuan dari G/L ke No rekening simpanan anggota.

- Dari menu transaksi, klik *Pemindahbukuan G/L Ke Simpanan*
- Kemudian akan tampil halaman seperti berikut :

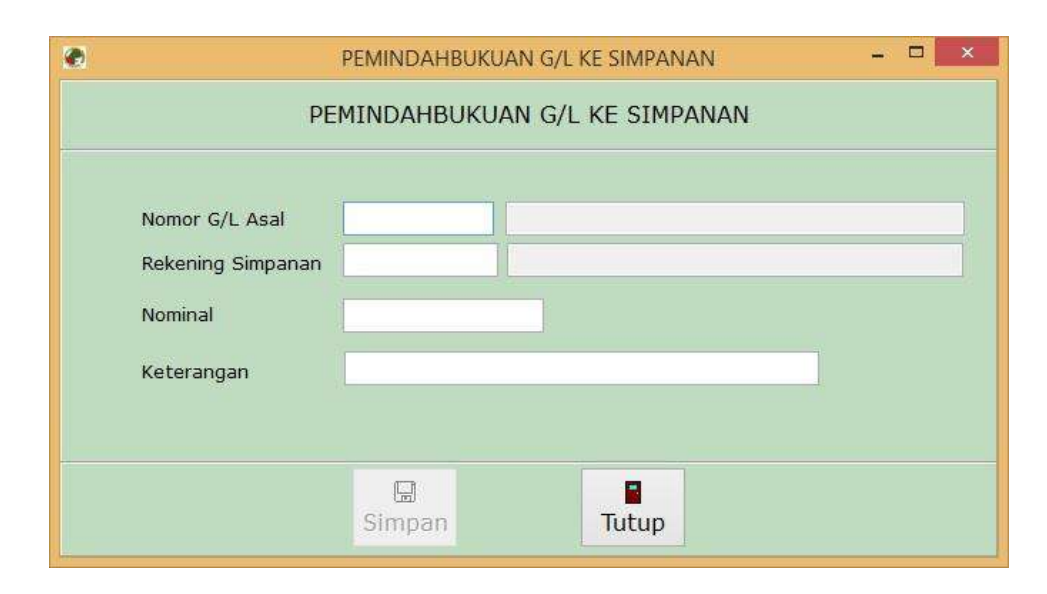

Masukan No. G/L Asal

- Masukan No. rekening tujuan
- Tulis sejumlah nominal yang akan dipindahbukukan
- Isi keterangan yang sesuai dengan tujuan pemindahbukuan
- Klik *button Simpan* untuk menyimpan data pemindahbukuan dari G/L ke rekening simpanan.
- Jika berhasil maka akan tampil pesan konfirmasi bahwa Pemindahbukuan dari G/L ke rekening simpanan telah sukses dilakukan.
- Untuk menutup halaman klik *button Tutup*

#### **4.9. Pemindah Bukuan antar G/L**

Pemindahbukuan antar G/L dilakukan untuk mencatat pemindahbukuan antar dari G/L.

- Dari menu transaksi, klik *Pemindahbukuan antar G/L*
- Kemudian akan tampil halaman seperti berikut :

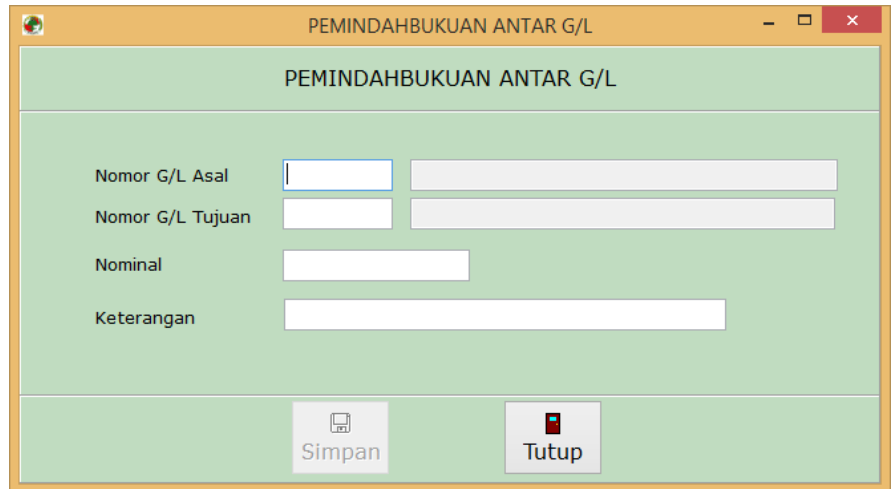

- **Masukan No. G/L Asal**
- Masukan No. G/L tujuan
- Tulis sejumlah nominal yang akan dipindahbukukan
- Isi keterangan yang sesuai dengan tujuan pemindahbukuan
- Klik *button Simpan* untuk menyimpan data pemindahbukuan antar G/L.
- Jika berhasil maka akan tampil pesan konfirmasi bahwa Pemindahbukuan antar G/L telah sukses dilakukan.
- Untuk menutup halaman klik *button Tutup*

#### **4.10. Pembukaan Simpanan Berjangka (Simpanan Mudharabah)**

Pembukaan Simpanan Berjangka / Deposito dilakukan untuk mencatat simpanan berjangka anggota.

- Dari menu transaksi, klik *Pembukaan Simpanan Berjangka (Simpanan Mudharabah)*
- Kemudian akan tampil halaman seperti berikut :

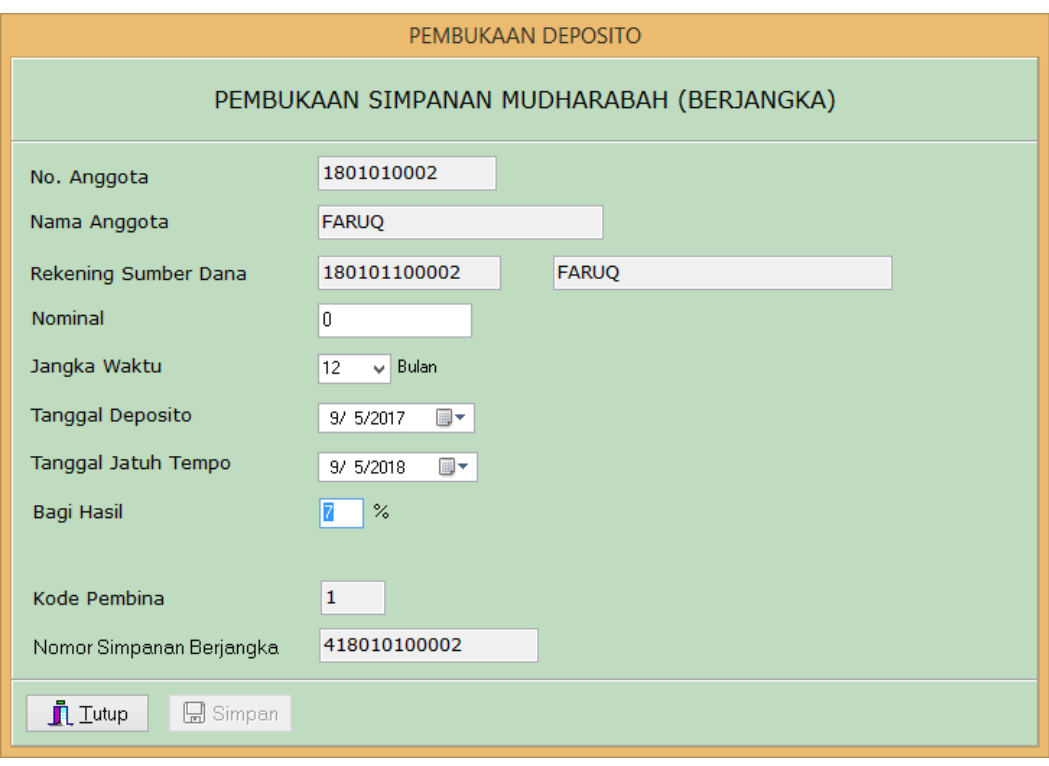

- isi data sesuai contoh format diatas
- Pilih Anggota yang akan melakukan pembukaan deposito
- Masukan sejumlah nominal yang akan didepositokan
- Isi jangka waktu
- Masukan tanggal pembukaan dan tanggal jatuh tempo
- **Masukan Prosentase Bagi Hasil**
- Nomor simpanan berjangka otomatis akan terbentuk
- Klik *button Simpan* untuk menyimpan data deposito
- Untuk menutup halaman, klik *button Tutup.*

#### **4.11. Pencairan Deposito**

Pencairan Deposito dilakukan untuk Mencairkan simpanan berjangka yang sudah jatuh tempo.

- Dari menu transaksi, klik menu *Pencairan Deposito*
- Kemudian akan tampil halaman seperti berikut :

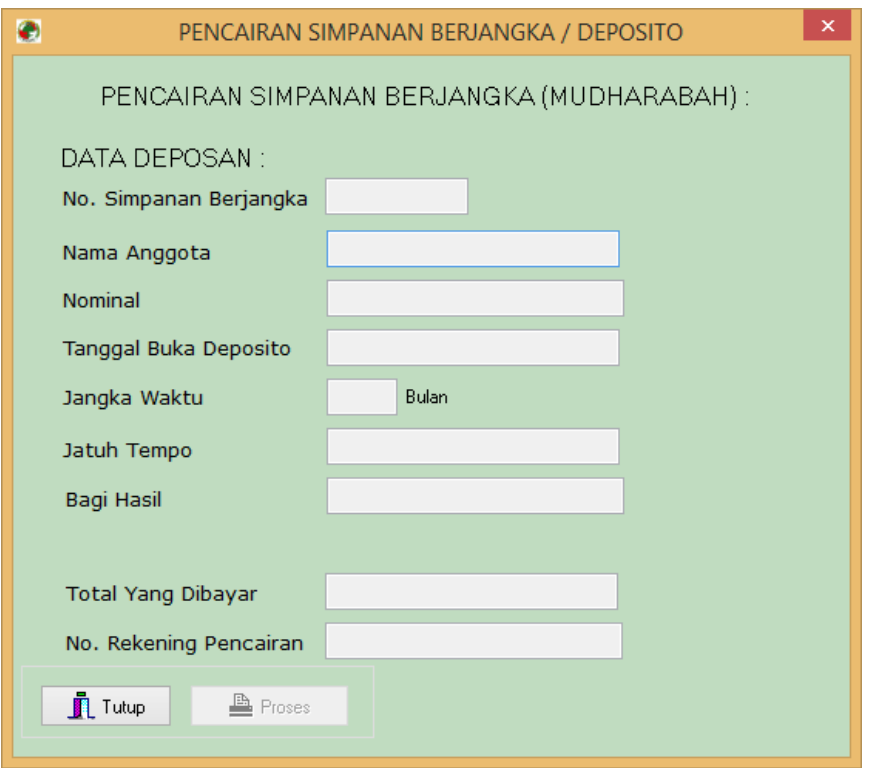

- Pilih Anggota yang akan melakukan pencairan Simpanan Berjangka/deposito
- Klik *button proses* untuk memproses pencairan Simpanan Berjangka / deposito
- Untuk menutup halaman, klik *button Tutup.*

#### **4.12. Lihat Transaksi Simpanan**

Menu *Lihat Transaksi Simpanan* dilakukan untuk menampilkan data transaksi simpanan yang dilakukan oleh anggota.

- Dari menu transaksi, klik menu *Lihat Transaksi Simpanan*
- Kemudian akan tampil halaman seperti berikut :

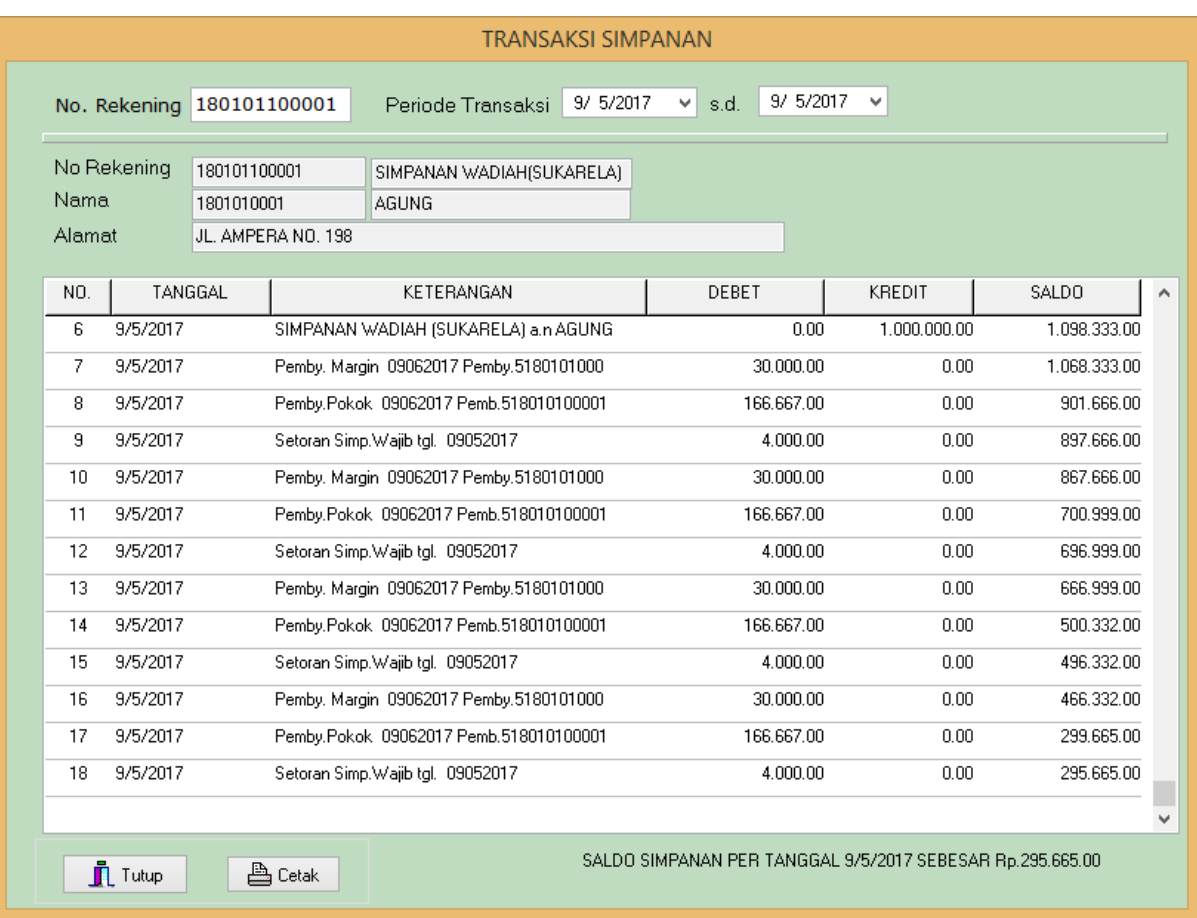

- Masukan no rekening simpanan wadi'ah yang akan ditampilkan
- Pilih periode transaksi yang akan ditampilkan, tanggal awal dan tanggal terakhir melakukan transaksi
- Klik *button Lihat* untuk menampilkan data transaksi anggota
- Klik *button Cetak* untuk mencetak data ke printer

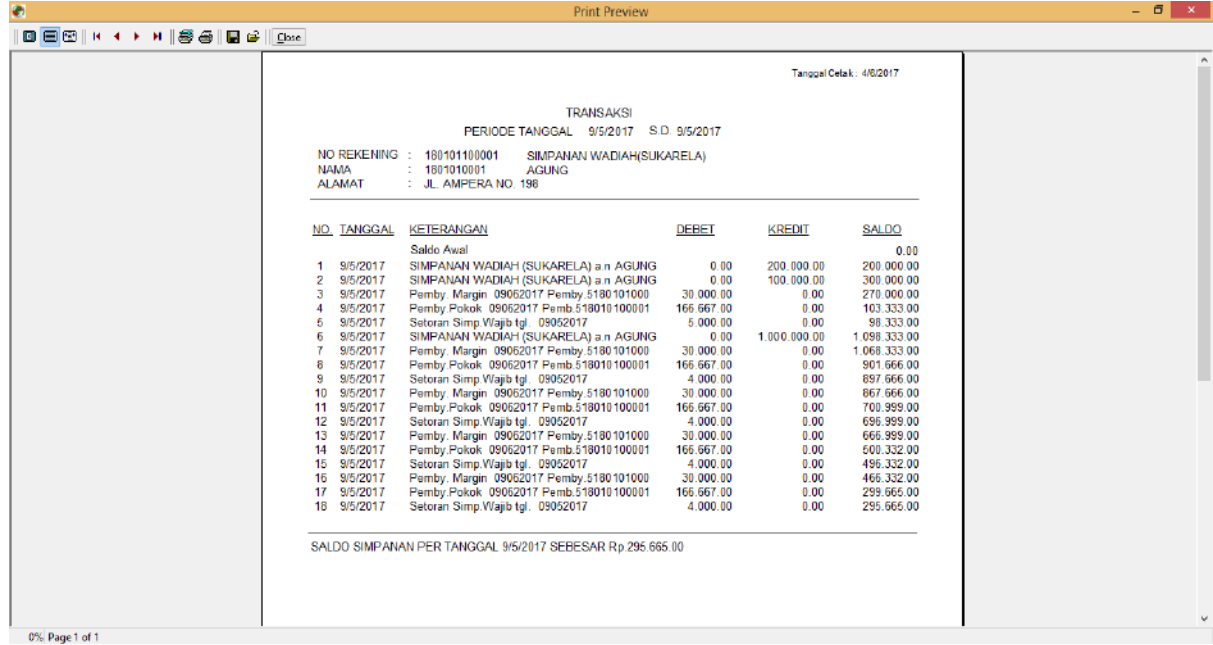

Untuk menutup halaman, klik *button Tutup.*

#### **4.13. Lihat Transaksi Harian**

Menu *Lihat Transaksi Harian* dilakukan untuk menampilkan data transaksi harian yang telah dilakukan.

- Dari menu transaksi, klik menu *Lihat Transaksi Harian*
- Kemudian akan tampil halaman seperti berikut :

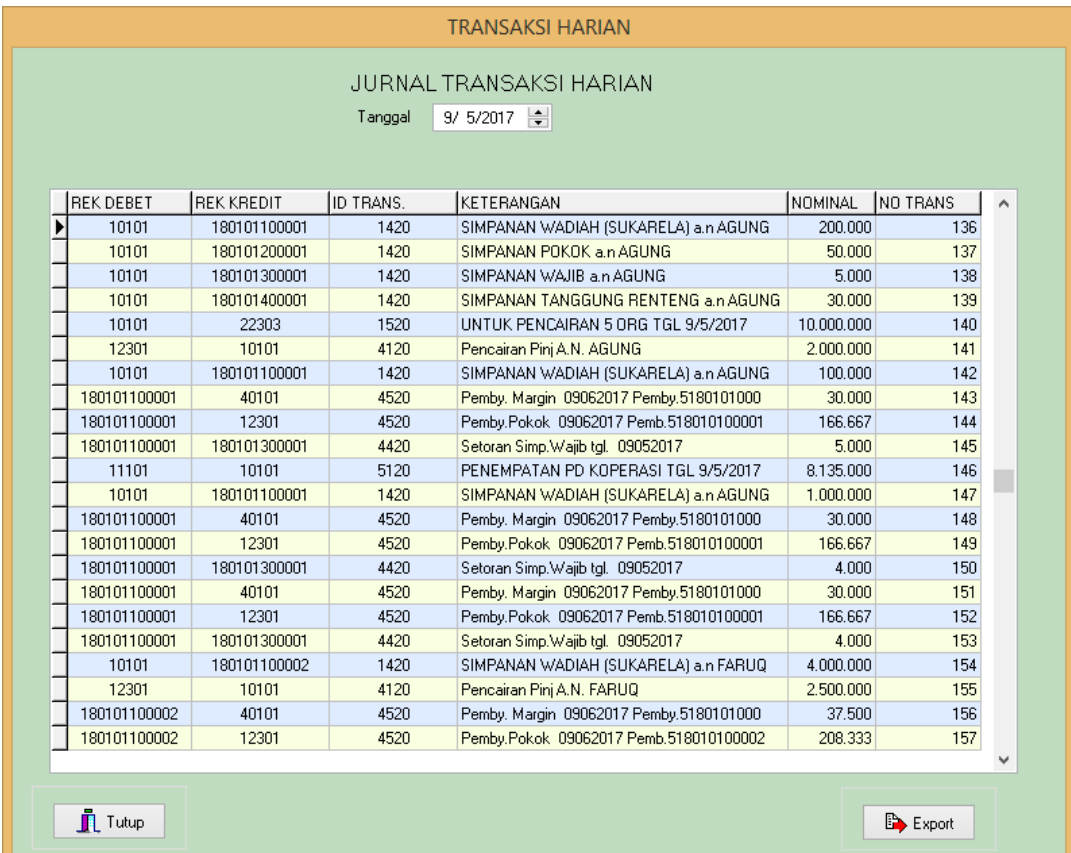

- Pilih Tanggal transaksi yang akan ditampilkan
- Klik *button Lihat* untuk menampilkan data transaksi harian
- Untuk menutup halaman, klik *button Tutup.*

4.13.1 Menu Pembatalan Transaksi

Menu *Lihat Transaksi Harian* dilakukan untuk menampilkan data transaksi harian yang telah dilakukan.

- Dari menu *Lihat Transaksi Harian*, Pilih *record* data transaksi yang akan dibatalkan dengan *double klik.*
- Kemudian akan tampil pesan seperti berikut :

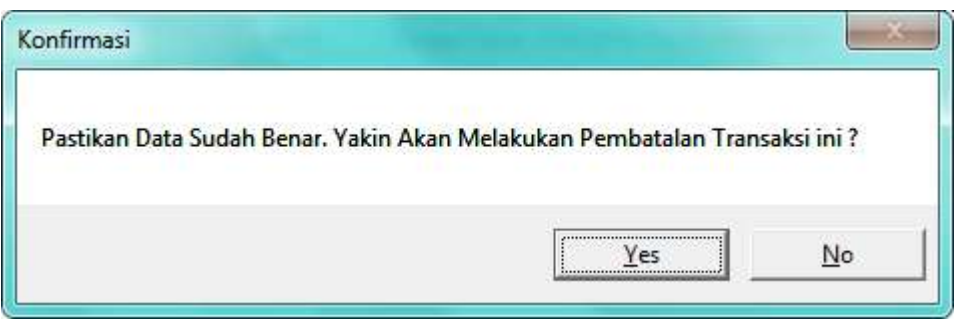

Jika transaksi yang dipilih akan dibatalkan klik *button Yes,* jika tidak jadi membatalkan transaksi, *klik button NO.*

#### **4.14. Lihat Transaksi G/L**

Menu *Lihat Transaksi G/L* dilakukan untuk menampilkan data transaksi per G/L yang telah dilakukan.

- Dari menu transaksi, klik menu *Lihat Transaksi G/L*
- Kemudian akan tampil halaman seperti berikut :

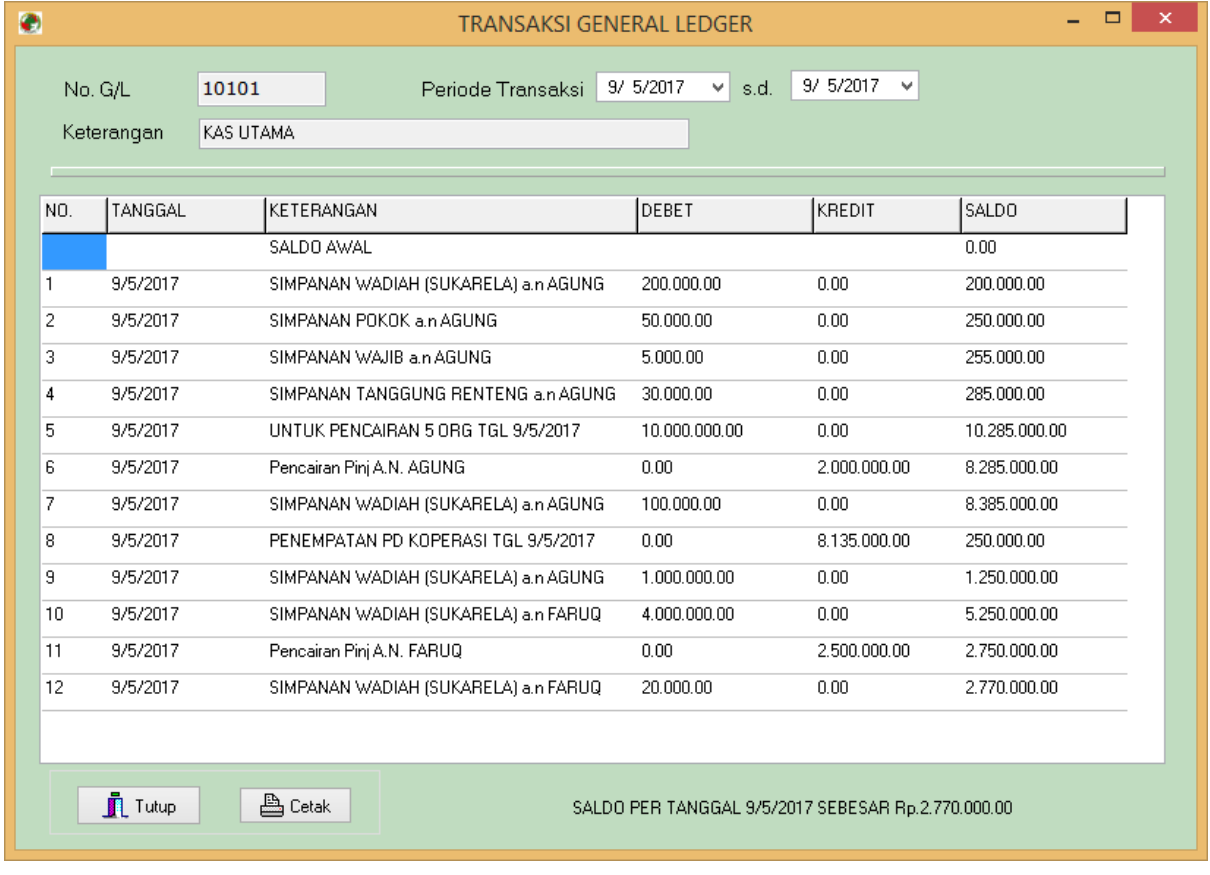

- **Pilih no G/L yang akan ditampilkan**
- Pilih periode transaksi yang akan ditampilkan, tanggal awal dan tanggal terakhir melakukan transaksi
- Klik *button OK* untuk menampilkan data transaksi G/L
- Klik *button Cetak* untuk mencetak data ke printer

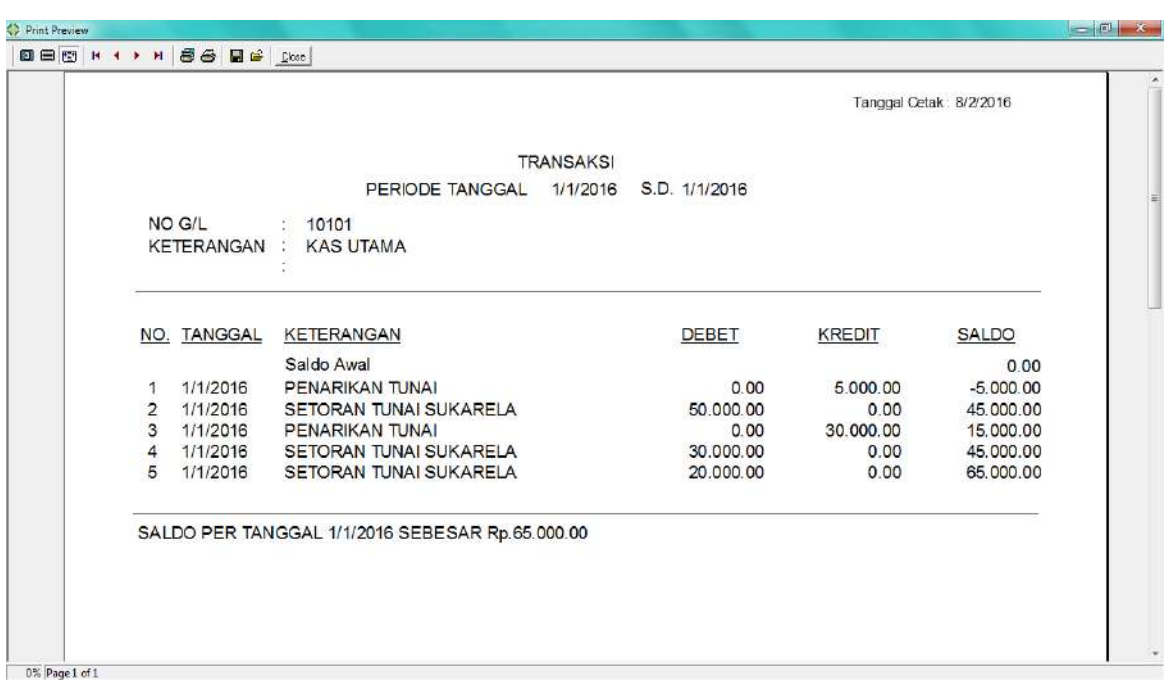

Untuk menutup halaman, klik *button Tutup.*

#### **4.15. Export Data Transaksi ke File Excel**

Untuk melakukan export data dari Kelompok bisa dilakukan dengan klik Menu *Lihat Transaksi Harian* 

- Dari menu transaksi, klik menu *Lihat Transaksi Harian*
- Kemudian akan tampil halaman seperti berikut :

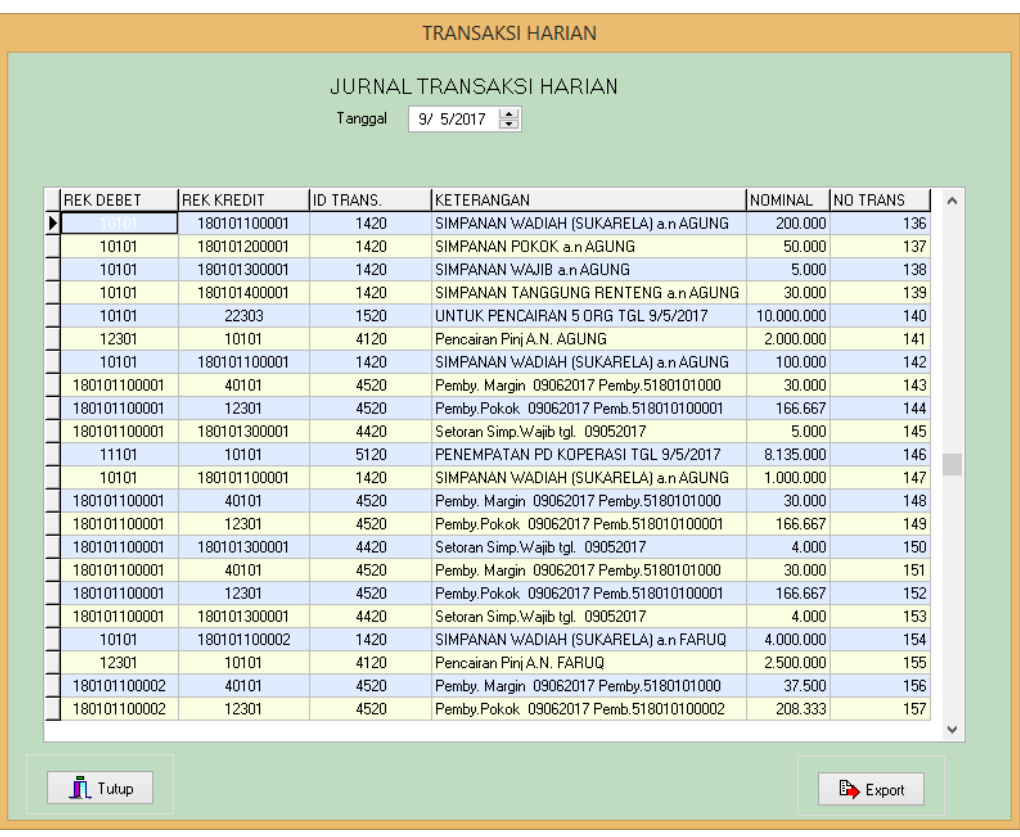

- Pilih Tanggal transaksi yang akan diexport ke file excel
- Klik *button Export* untuk meng export data transaksi
- Simpan file excel dengan nama data\_tgltransaksi, contoh data\_16012016.xlsx
- Untuk menutup halaman, klik *button Tutup.*
- Untuk melakukan export data juga bisa dilakukan dengan klik menu Tools  $\rightarrow$  Export Data

#### **5. PEMBIAYAAN MURABAHAH**

Menu Pembiayaan Murabahah dapat dilihat dengan klik menu *Pembiayaan Murabahah*

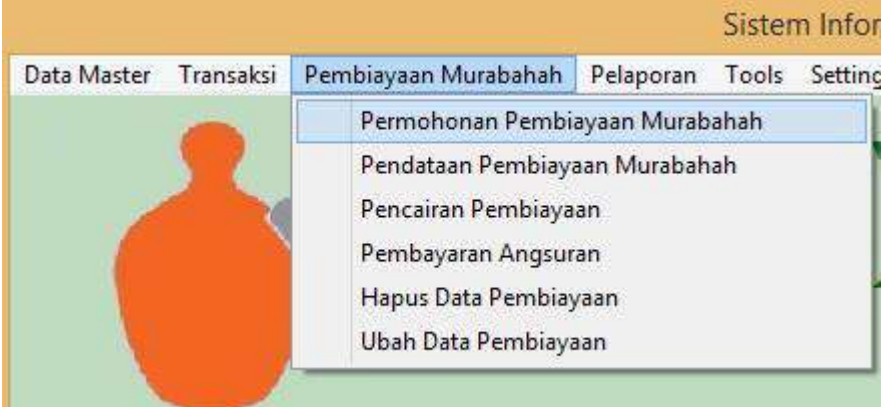

#### **5.1 Pendataan Pembiayaan Murabahah**

Klik *Pendataan Pembiayaan Murabahah* untuk memasukan data pembiayaan anggota , sehingga akan tampil halaman *Pendataan Pembiayaan Anggota*

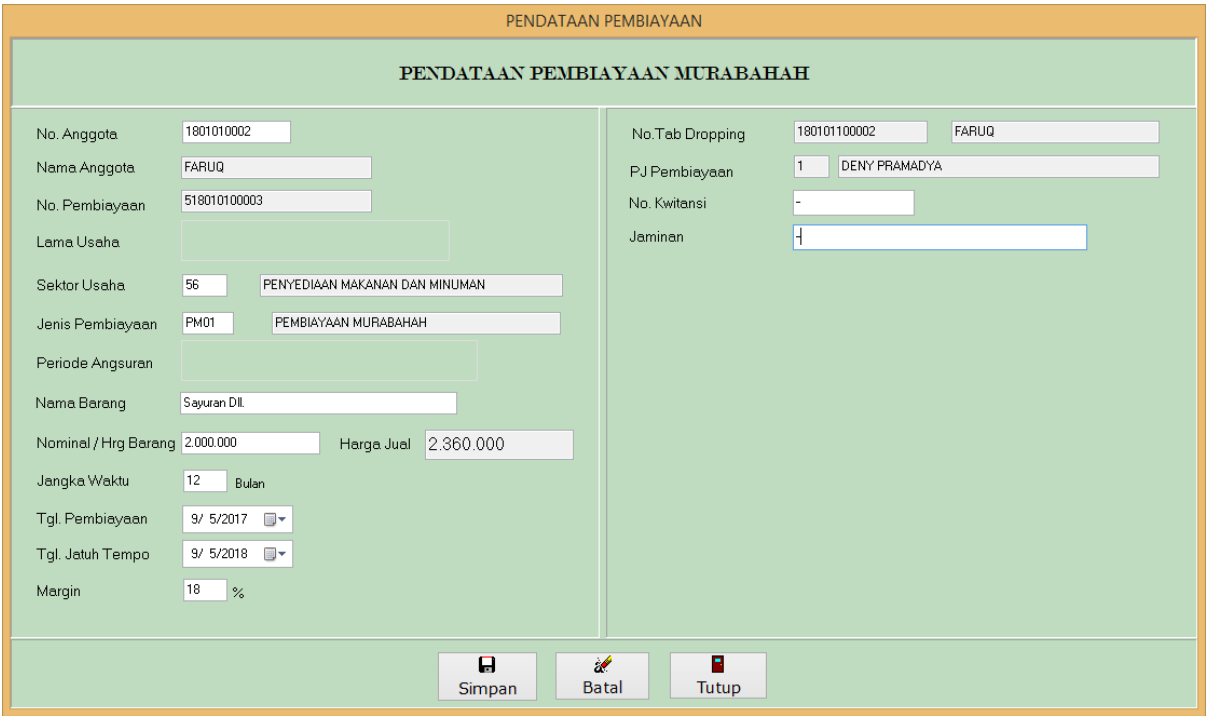

Masukan data pembiayaan dengan format seperti contoh yang diatas .

- Pilih no Anggota yang akan menerima pembiayaan
- Untuk nomor pembiayaan akan otomatis terbentuk setelah memilih data anggota yang akan dilakukan pembiayaan.
- untuk menyimpan data, klik *button Simpan*. (Untuk mengaktifkan tombol Simpan, klik di tempat isian Nomor kuitansi dan Jaminan)
- Untuk menutup halaman klik *button Tutup*

#### **5.2 Pencairan Pembiayaan ( Menu ini akan otomatis muncul saat mendata pembiayaan)**

Klik *Pencairan Pembiayaan* untuk mencairkan data pembiayaan yang sebelumnya telah dimasukan, sehingga akan tampil halaman *Pencairan Pembiayaan*

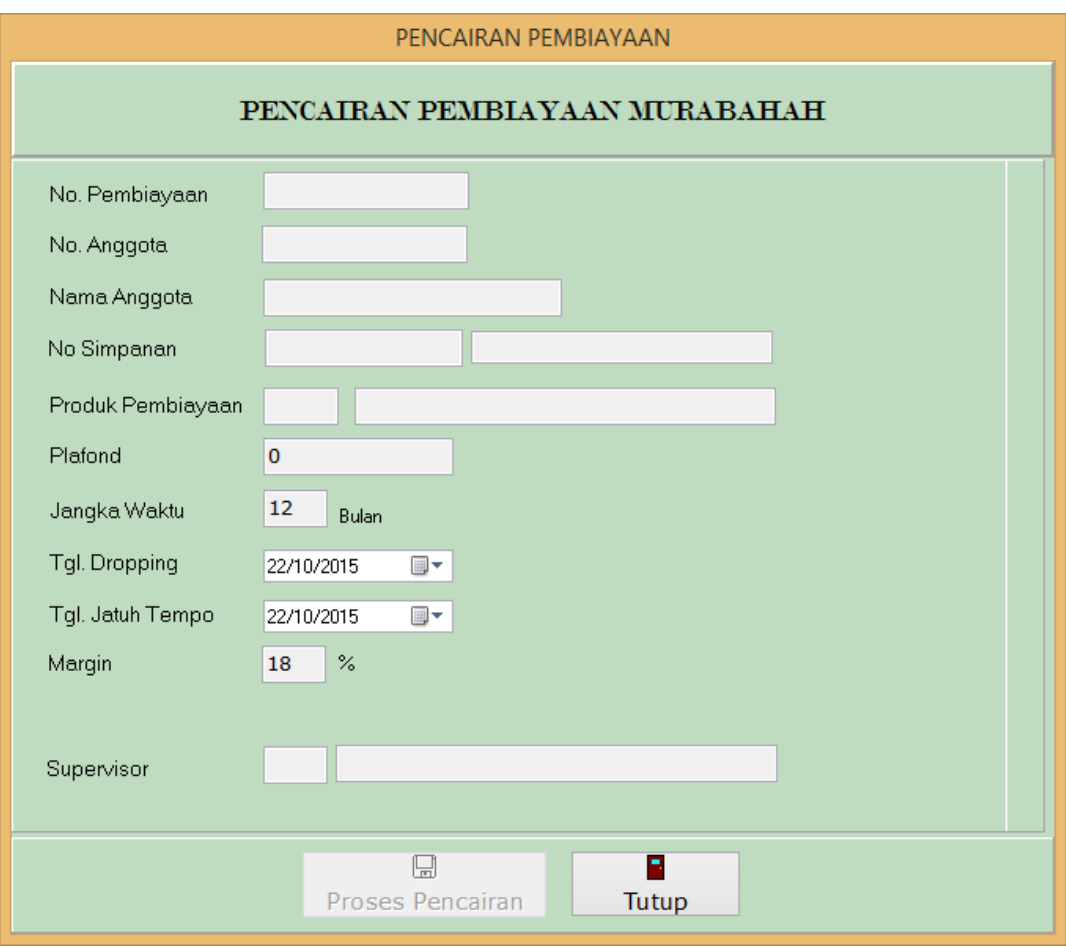

Untuk mencairkan pembiayaan,

- Masukan kode pembiayaan yang akan dilakukan pencairan
- cek data pembiayaan yang muncul di halaman pencairan pembiayaan, jika data sudah betul, tekan *button Proses Pencairan* untuk melakukan proses pencairan.
- Jumlah pembiayaan otomatis akan dicairkan ke no rekening simpanan sukarela Anggota yang menerima pembiayaan
- Untuk menutup halaman klik *button Tutup*

#### **5.3 Pembayaran Angsuran Pembiayaan (Pembayaran Angsuran Pembiayaan)**

Klik *Pembayaran Angsuran Pembiayaan* untuk melakukan pembayaran angsuran pembiayaan anggota sehingga akan tampil halaman *Pembayaran Pembiayaan*

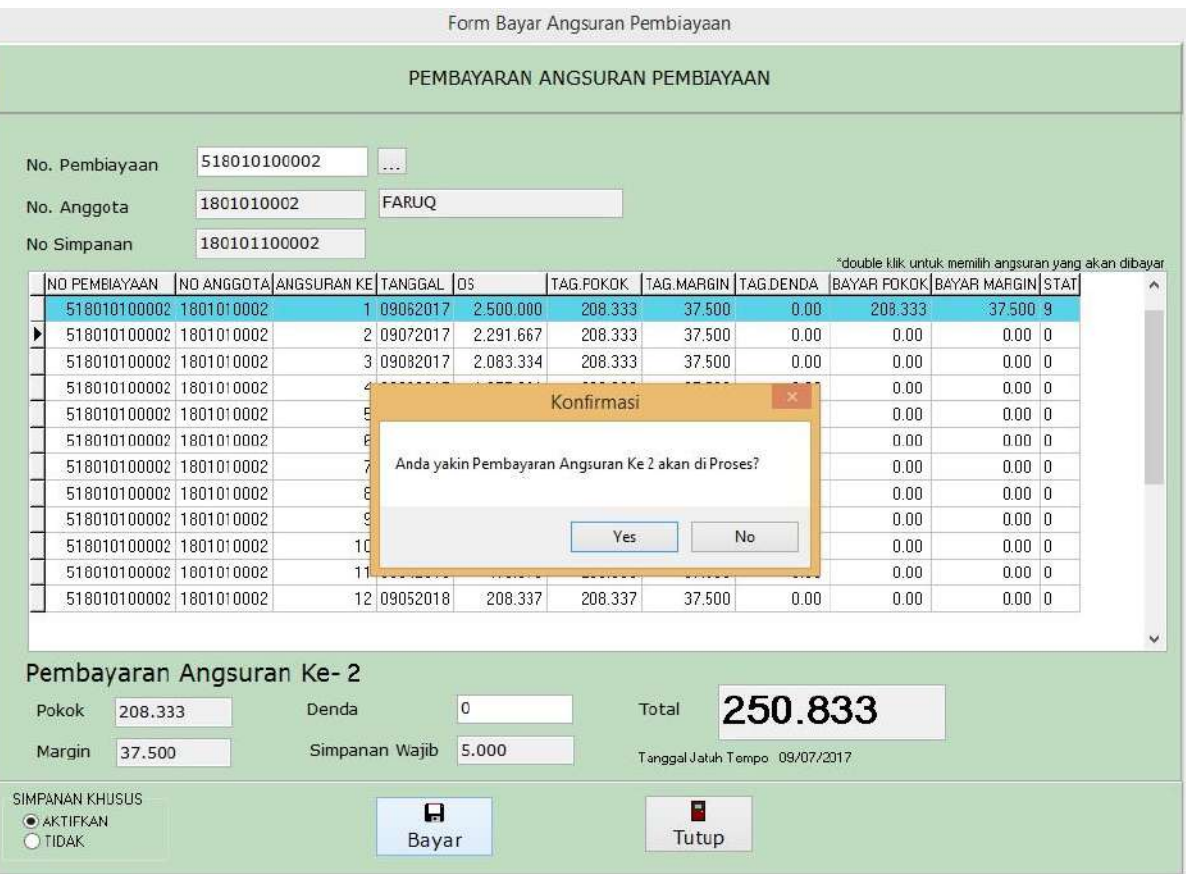

- Pilih no pembiayaan yang akan dilakukan angsuran pembiayaan,
- *Double klik* nomor urut angsuran yang akan dilakukan pembayaran.
- Klik *Button Bayar* untuk melakukan pembayaran.
- Untuk menutup halaman klik *button Tutup*

#### **5.4 Pendataan Permohonan Pembiayaan**

Klik *Permohonan Pembiayaan* untuk mendata permohonan pembiayaan anggota sehingga akan tampil halaman *Permohonan Pembiayaan*

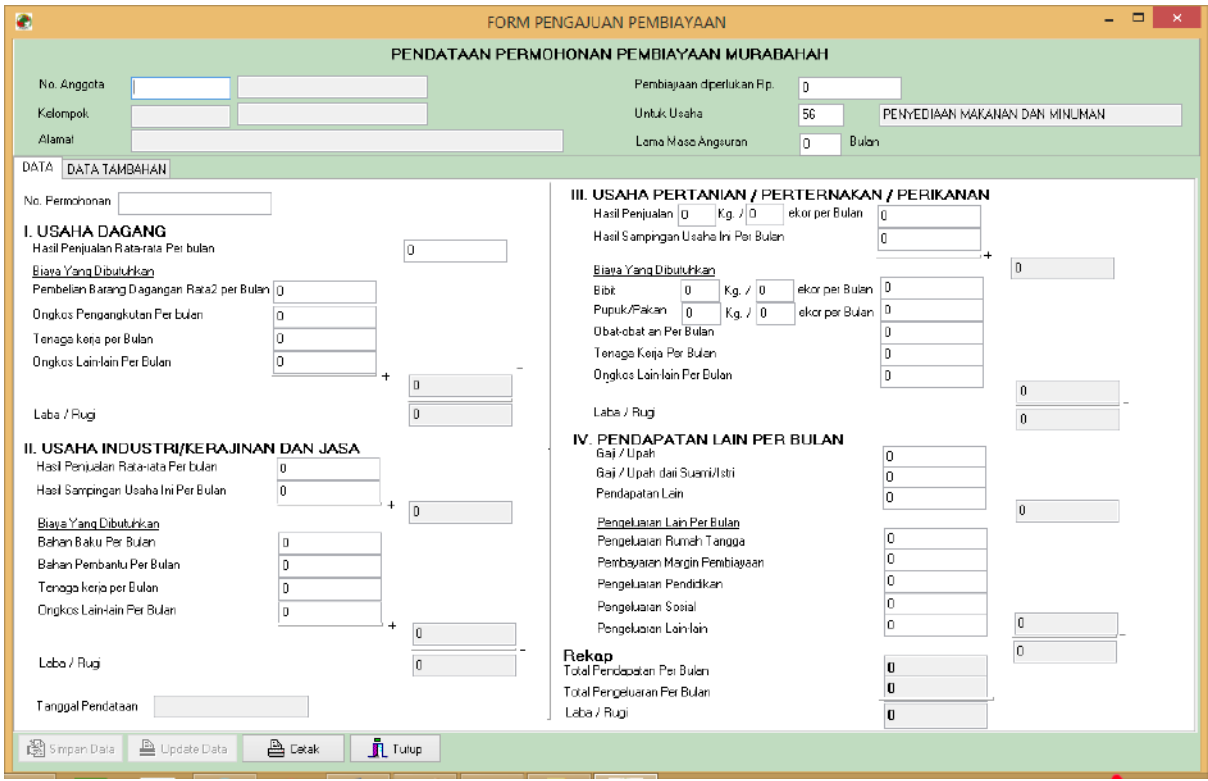

- Data berasal dari form pengisian pengajuan pembiayaan.
- Masukan Kode Anggota di kotak isian no anggota
- Isi data permohonan dengan memasukan data profile anggota yang akan mengajukan pembiayaan di kotak isian
- Klik Button Simpan Data untuk menyimpan ke database
- Untuk menutup halaman klik *button Tutup*

#### **6. Pelaporan**

Menu Laporan dapat dilihat dengan klik menu *Pelaporan.*

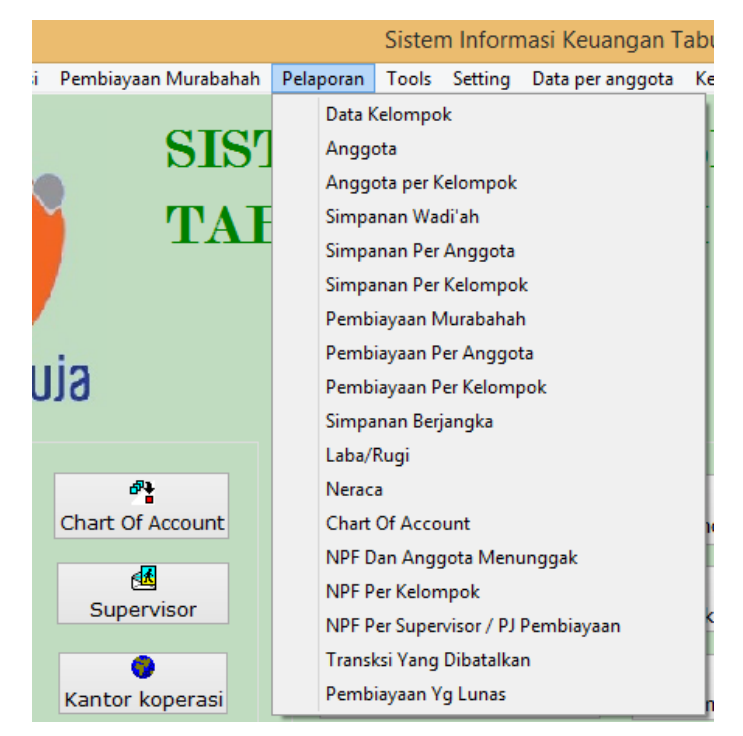

#### **6.1 Pelaporan Data Kelompok**

Untuk melihat laporan data kelompok, dari Halaman Utama klik menu *Pelaporan* Kelompok

Sehingga akan tampil halaman daftar Kelompok

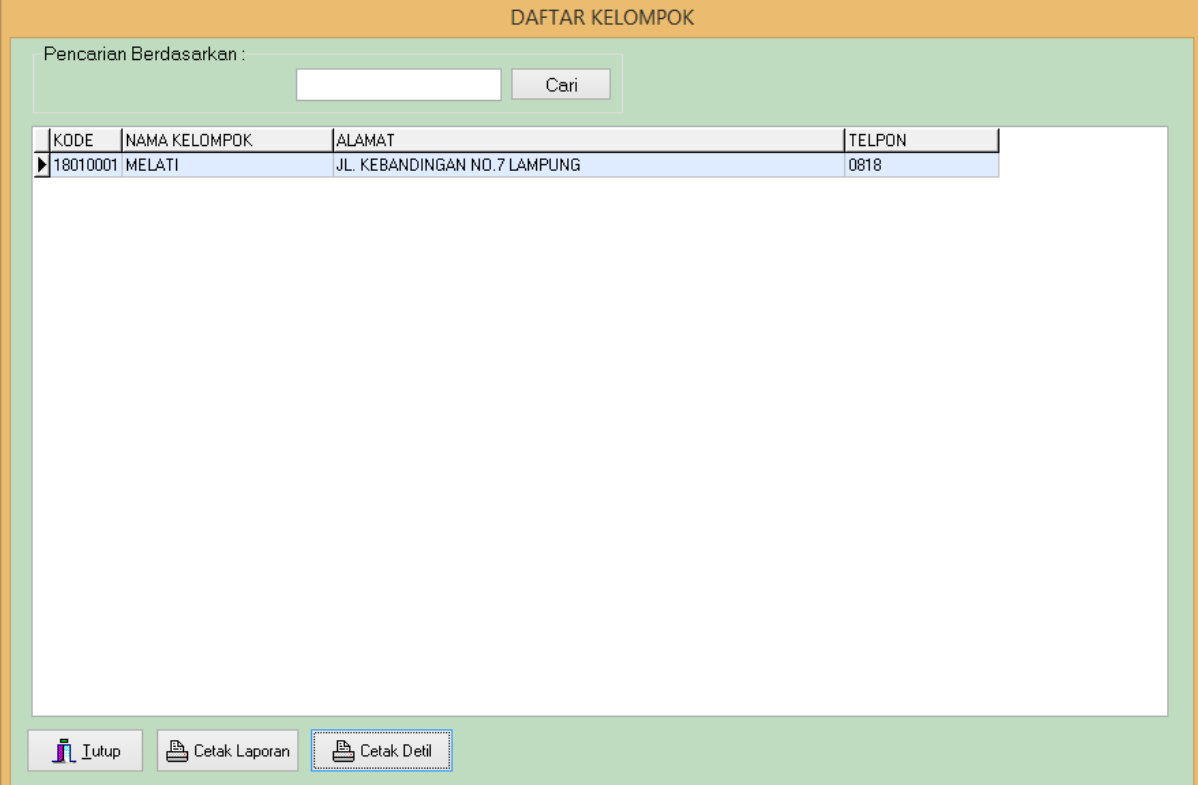

- Untuk mencetak dengan Printer, dari halaman daftar kelompok klik *button Cetak Detil Laporan*
- Untuk menutup halaman klik *button Tutup*

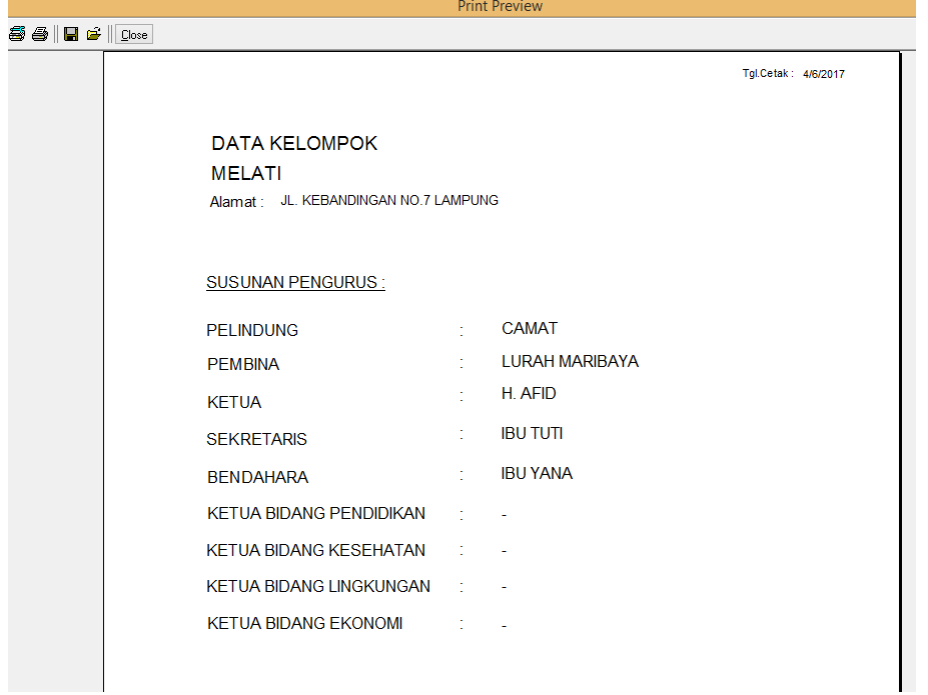

#### **6.2 Pelaporan Data Anggota**

Untuk melihat laporan data anggota, dari Halaman Utama klik menu *Pelaporan* → Anggota Sehingga akan tampil halaman daftar Anggota Koperasi

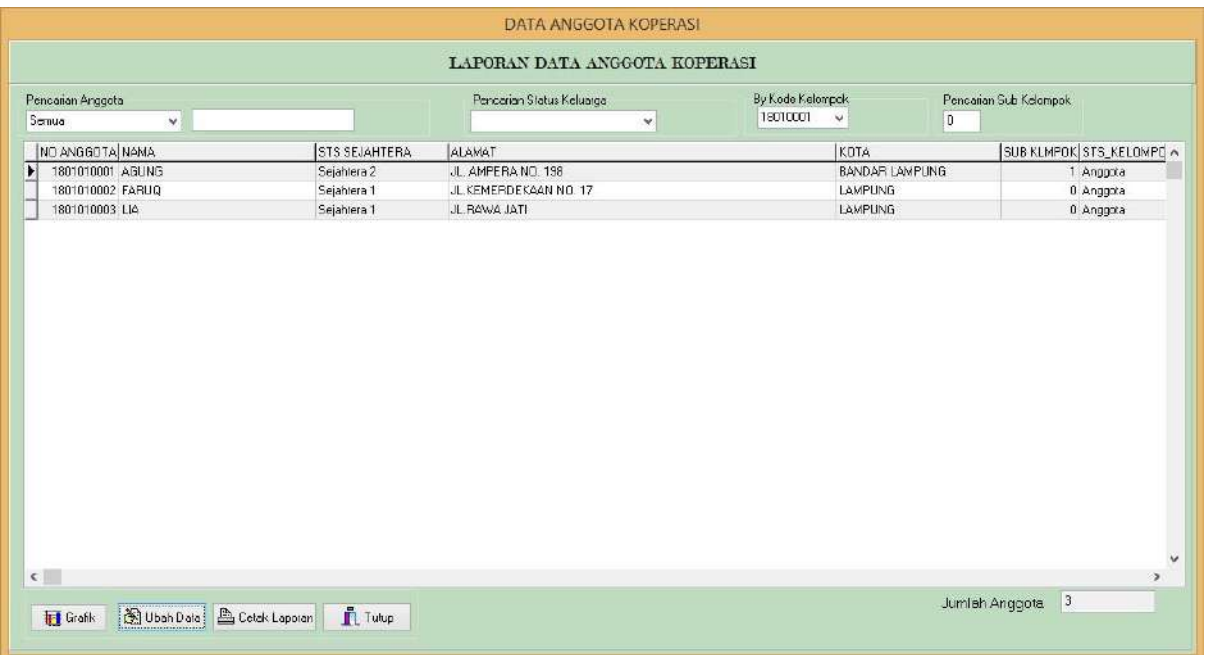

- Untuk mencetak ke Printer, dari halaman daftar anggota klik *button Cetak Laporan*
- Untuk menutup halaman klik *button Tutup*

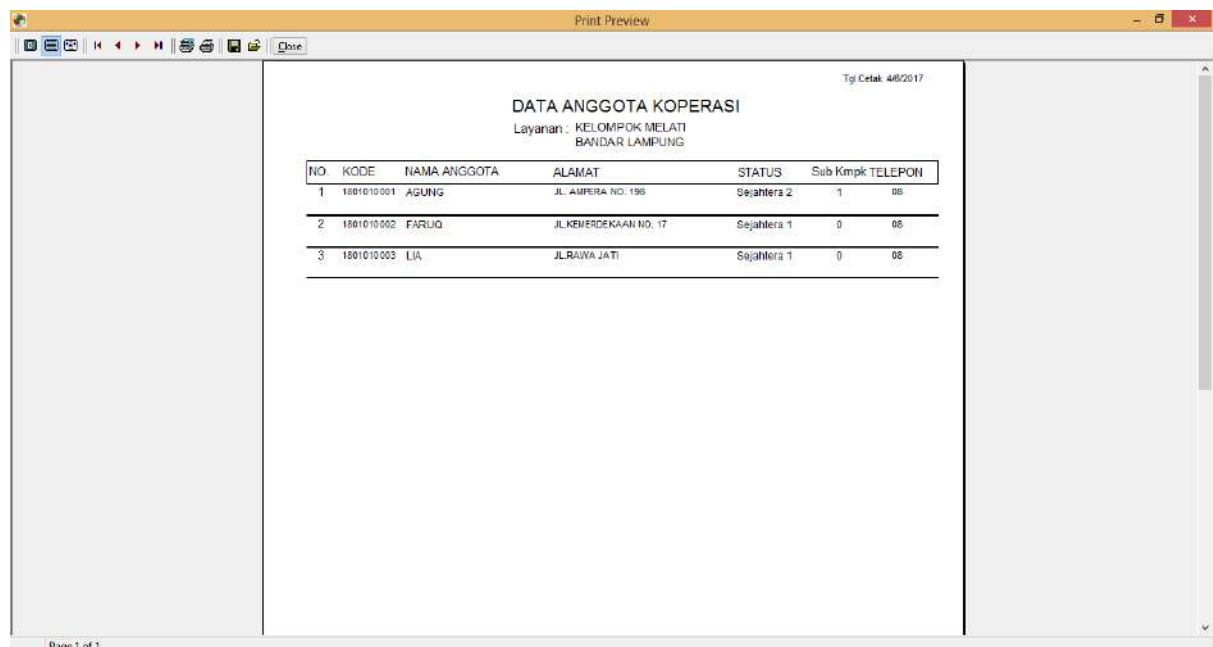

 Jika akan merubah data klik data anggota yang akan diubah kemudian klik tombol *Ubah Data*

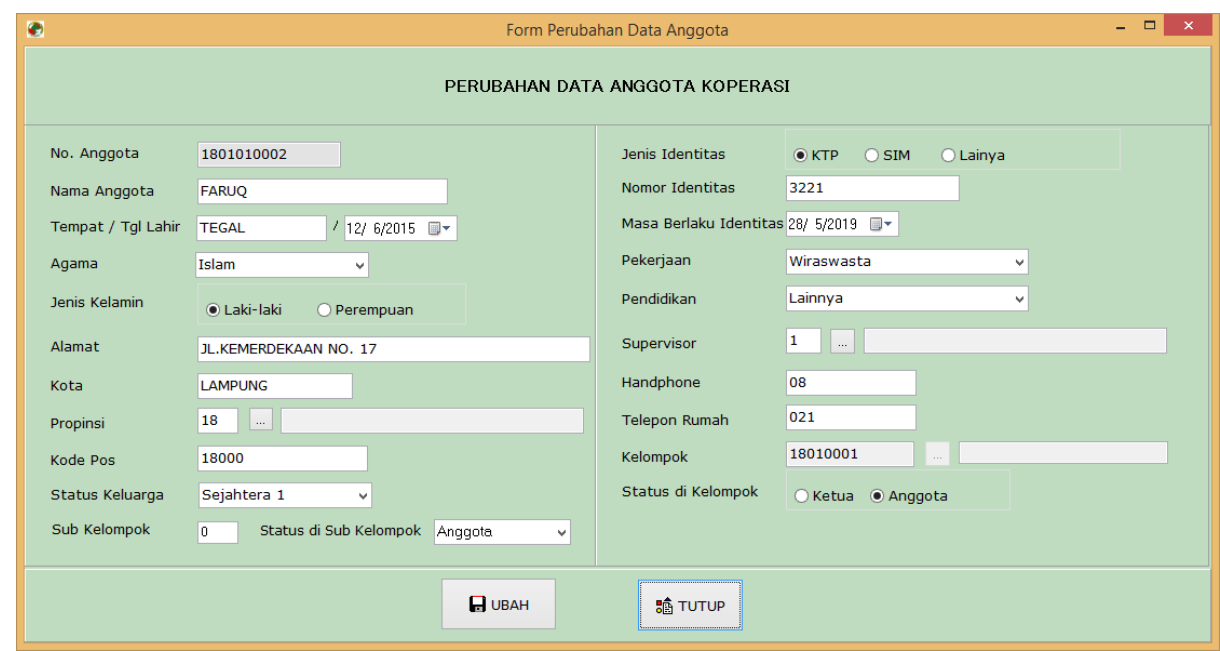

- Isi data perubahan di kotak isian yang tersedia
- Untuk melakukan penyimpanan data perubahan klik *button Ubah.*
- Untuk menutup halaman klik *button Tutup*

#### **6.3. Grafik status Keluarga Sejahtera Anggota**

Untuk melihat grafik anggota, dari daftar anggota klik tombol Grafik, maka akan muncul grafik status kesejahteraan anggota

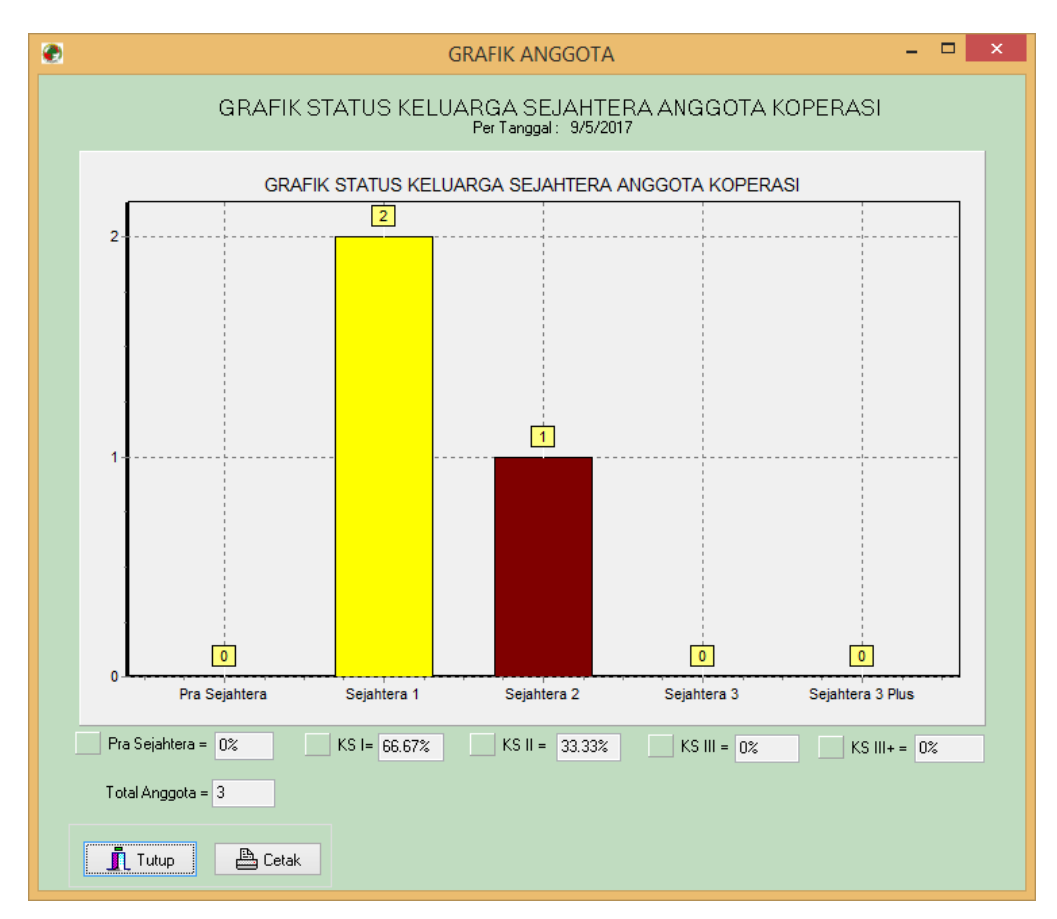

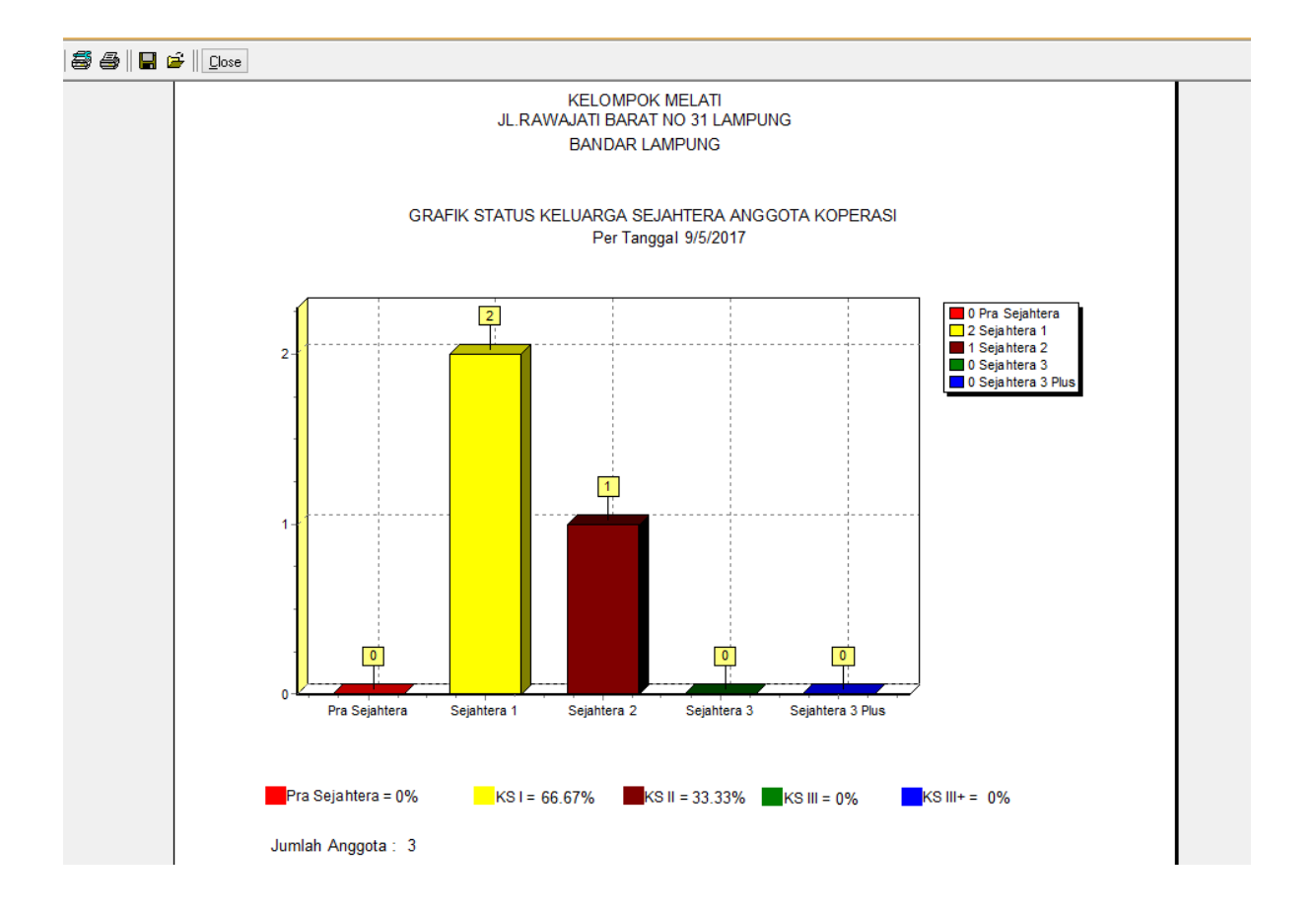

#### **6.4 Laporan Anggota Per Kelompok**

Dari menu *Pelaporan* klik *Laporan Anggota Per Kelompok,* kemudian akan tampil halaman Data Anggota Per Kelompok

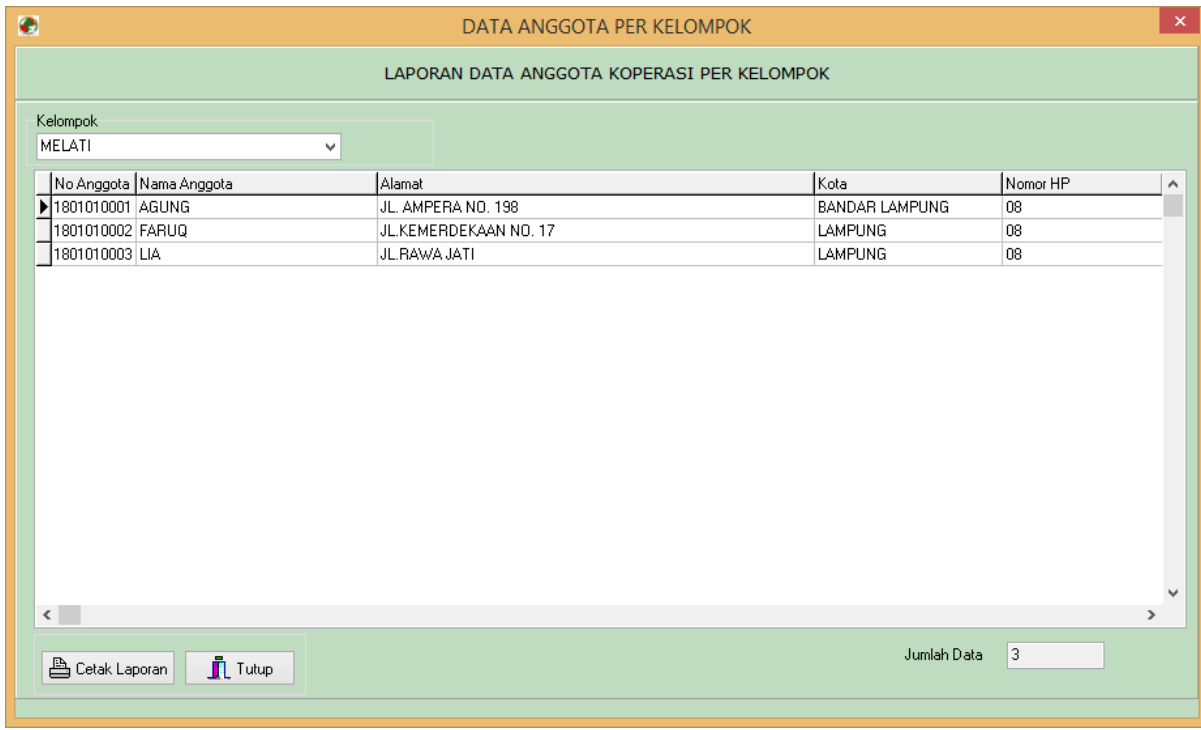

Pilih Nama Kelompok yang akan ditampilkan

- Klik button *CARI* untuk melihat data anggota per kelompok.
- Untuk menutup halaman klik *button Tutup*

#### **6.5 Laporan Data Simpanan Wadi'ah**

Dari menu *Pelaporan* klik *Simpanan Wadi'ah,* kemudian akan tampil halaman Data Simpanan Anggota

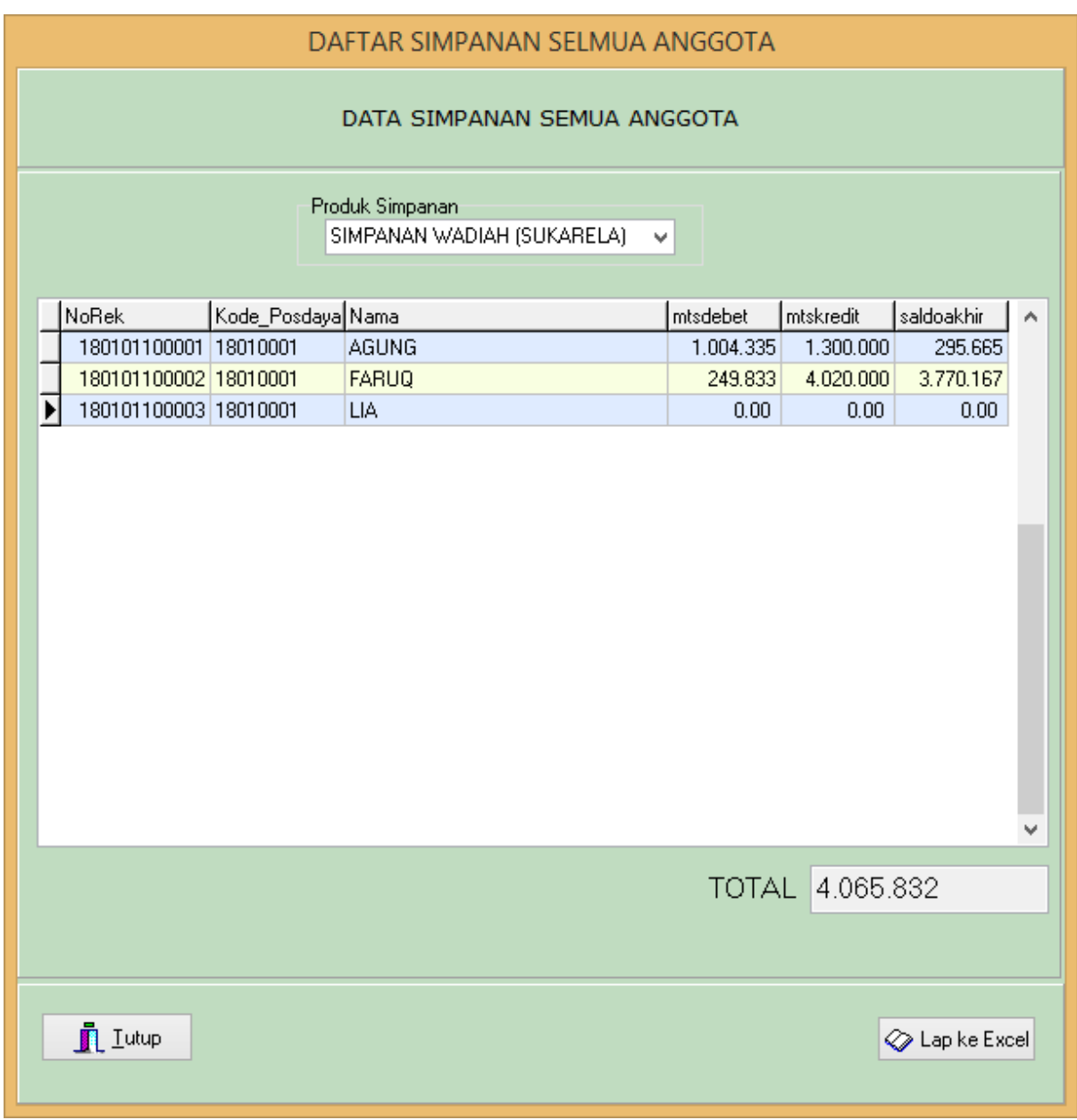

- **Pilih Jenis Simpanan yang akan ditampilkan**
- Klik button *Lihat* untuk menampilkan data simpanan semua anggota.
- Untuk menutup halaman klik *button Tutup*

#### **6.6 Laporan Data Simpanan Per Anggota**

Dari menu *Pelaporan* klik *Simpanan per anggota,* kemudian akan tampil halaman Data Simpanan per Anggota seperti berikut ini :

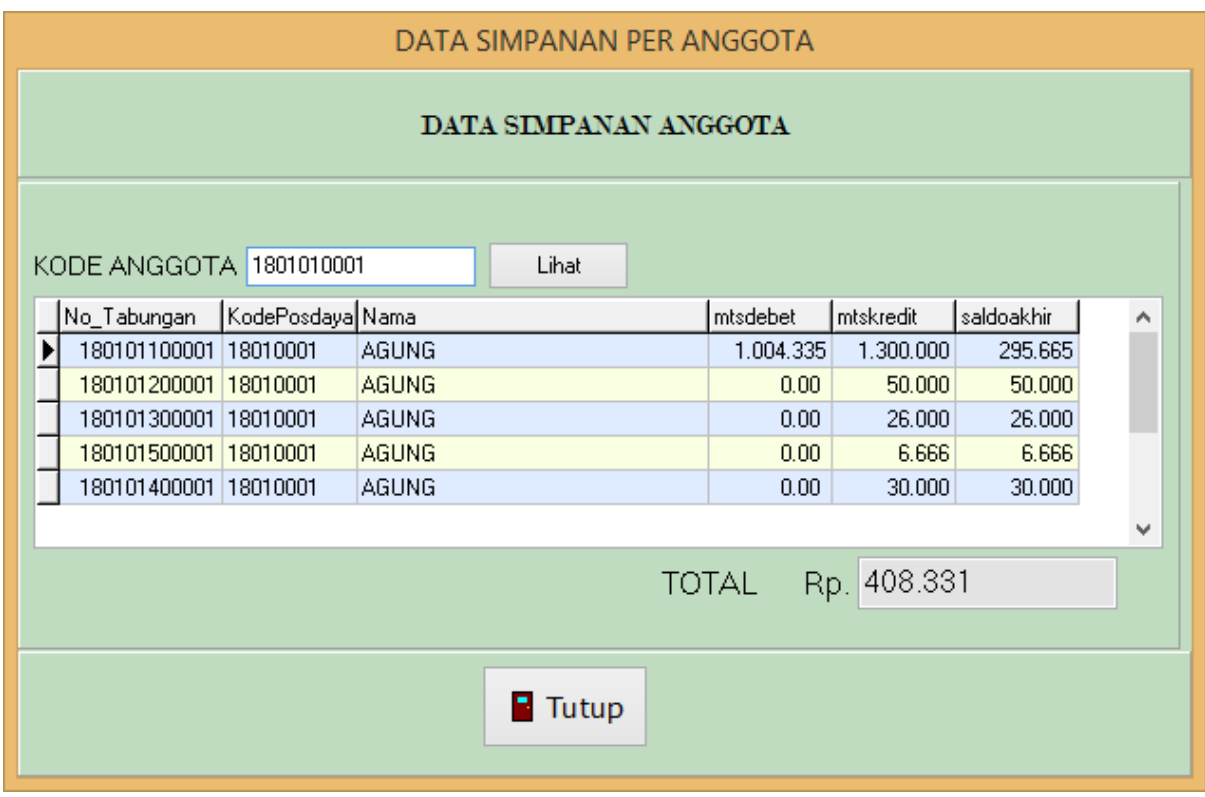

- Masukan kode anggota di kotak isian
- Klik button *Lihat* untuk menampilkan data simpanan per anggota.
- Akan tampil data jumlah simpanan Wadi'ah yaitu Sukarela, Simpanan Pokok dan Simpanan Wajib, Tanggung Renteng, Khusus beserta Total Jumlah simpanan Per Anggota
- Untuk menutup halaman klik *button Tutup*

#### **6.7 Laporan Data Simpanan Per Kelompok**

Dari menu *Pelaporan* klik *Simpanan per kelompok,* kemudian akan tampil halaman Data Simpanan per kelompok seperti berikut ini :

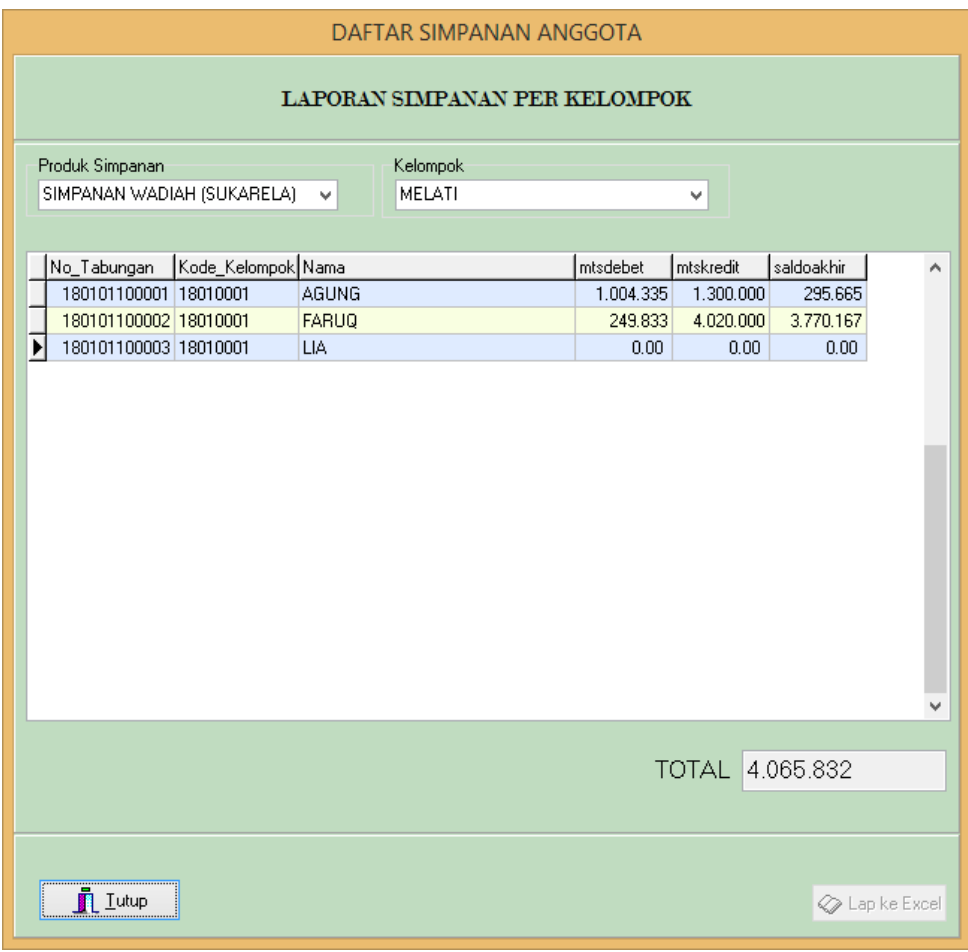

- **Pilih Jenis Simpanan yang akan ditampilkan**
- Pilih Nama Kelompoknya
- Klik button *Lihat* untuk menampilkan data simpanan per kelompok.
- Untuk menutup halaman klik *button Tutup*

#### **6.8 Laporan Data Pembiayaan Murabahah**

Dari menu *Pelaporan* klik *Pembiayaan Murabahah,* kemudian akan tampil halaman Data Pembiayaan seperti berikut ini :

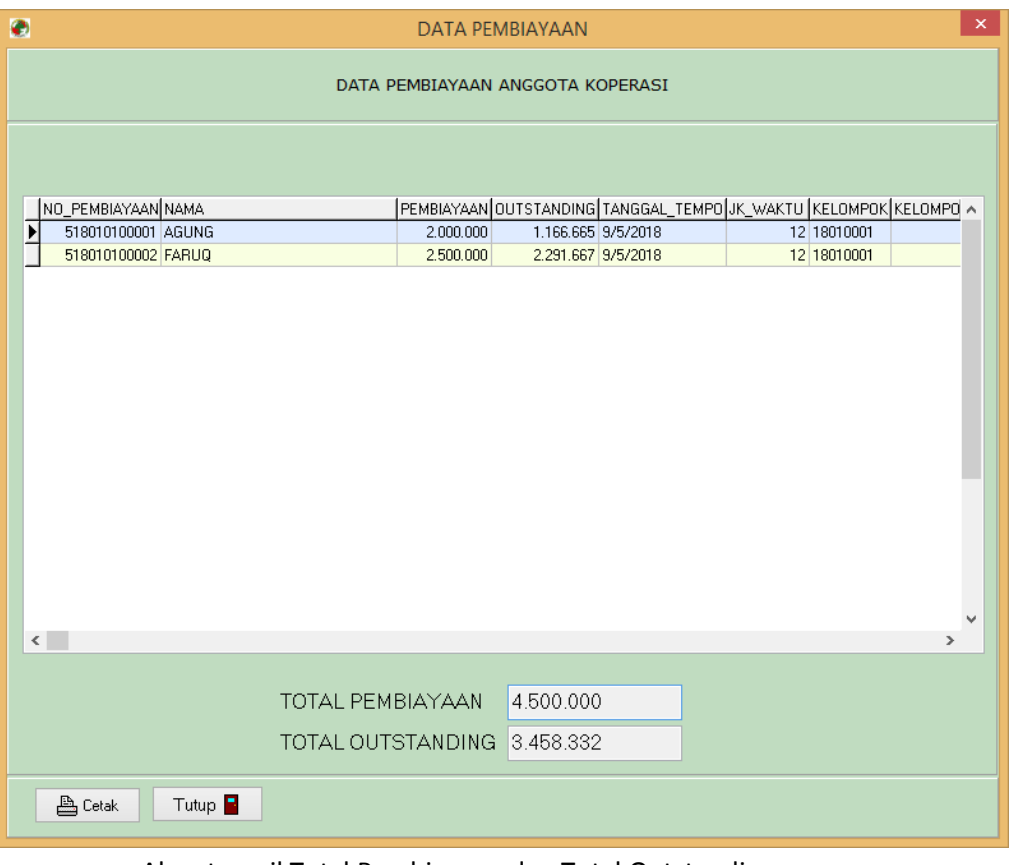

- Akan tampil Total Pembiayaan dan Total Outstanding
- Klik button *Cetak* untuk mencetak data pembiayaan ke printer.
- Untuk menutup halaman klik *button Tutup*

#### **6.9 Laporan Data Pembiayaan Per Anggota**

Dari menu *Pelaporan* klik *Pembiayaan per anggota,* kemudian akan tampil halaman Data Pembiayaan per anggota seperti berikut ini :

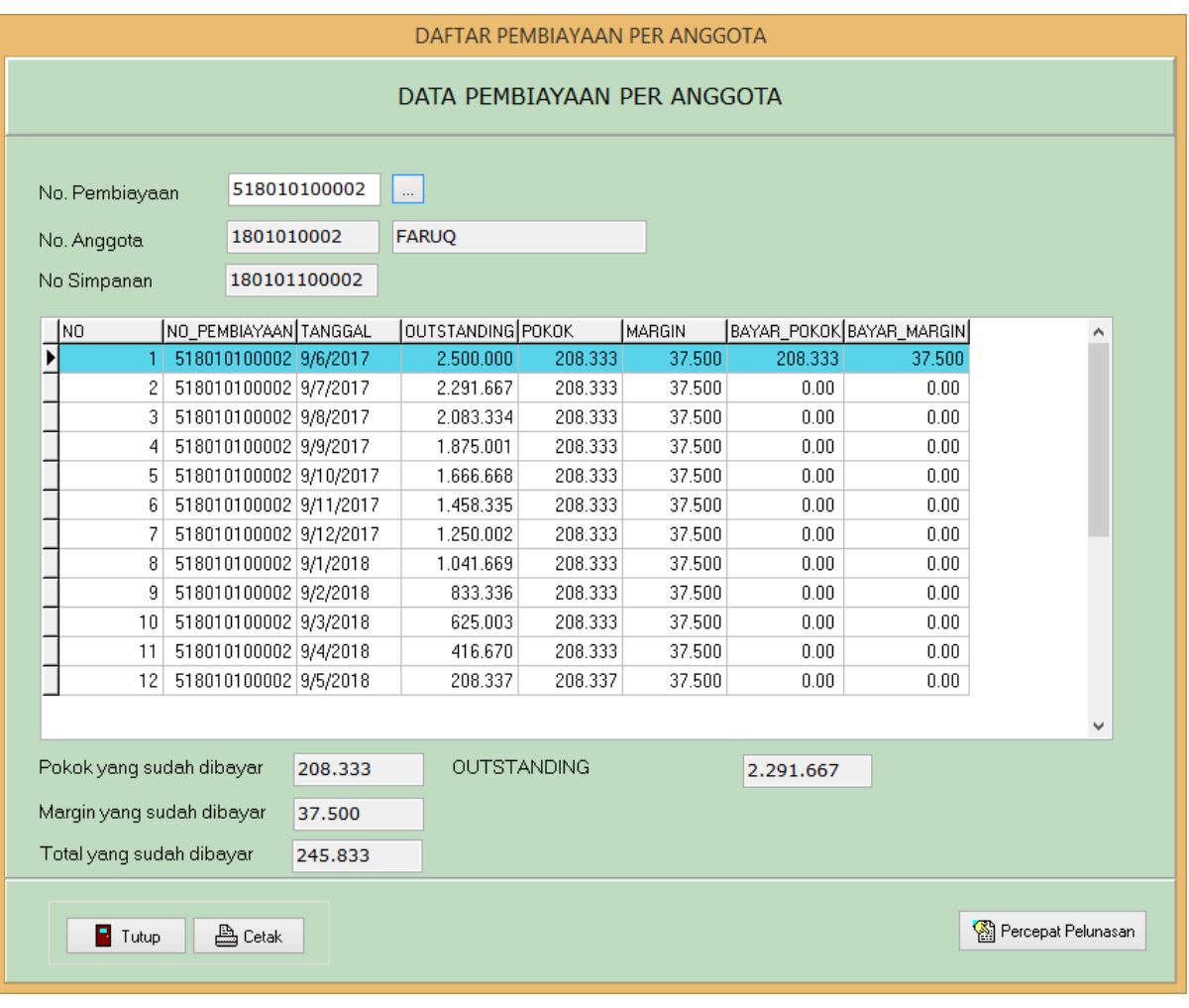

- Pilih No Pembiayaan yang akan ditampilkan dengan klik *button*
- *Double click* untuk menampikan data pembiayaanya.
- Klik button *Cetak* untuk mencetak data pembiayaan ke printer
- Untuk menutup halaman klik *button Tutup*
- Jika ingin mempercepat pelunasan klik *button Percepat Pelunasan* di sebelah kanan bawah halaman.

#### **6.9.1 Percepat Pelunasan**

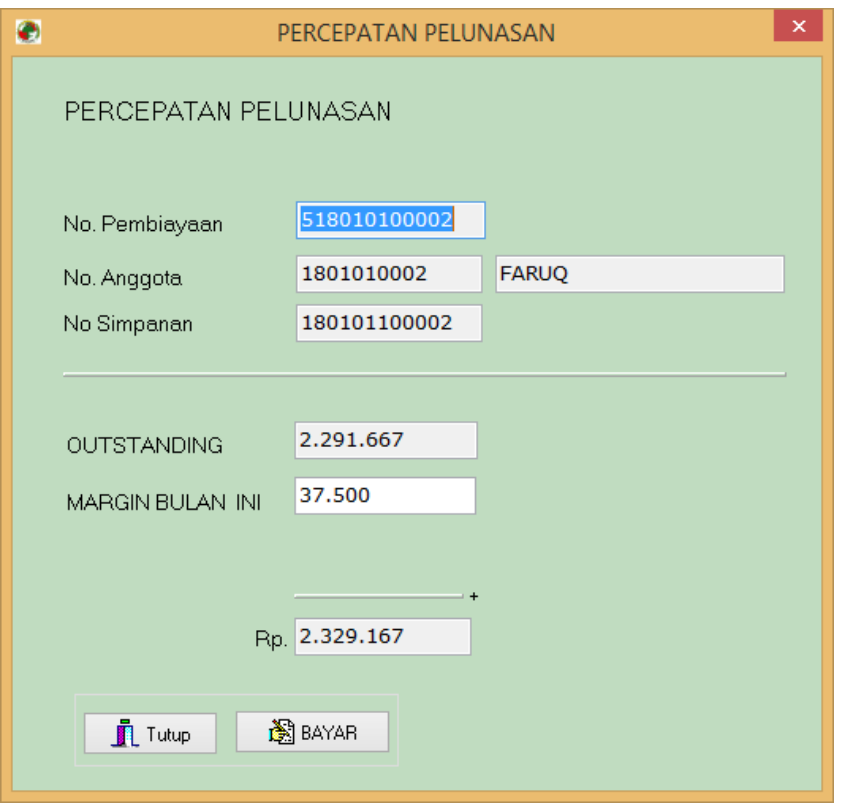

- Akan tampil jumlah uang yang harus dibayar kan untuk melakukan pelunasan
- Tentukan Jumlah Margin Bulan berjalan , dan klik *button Bayar* untuk melakukan pelunasan.
- Klik button *Tutup* untuk menutup halaman

#### **6.10 Laporan Data Simpanan Berjangka**

Dari menu *Pelaporan* klik *Simpanan Berjangka,* kemudian akan tampil halaman Data Simpanan Berjangka seperti berikut ini :

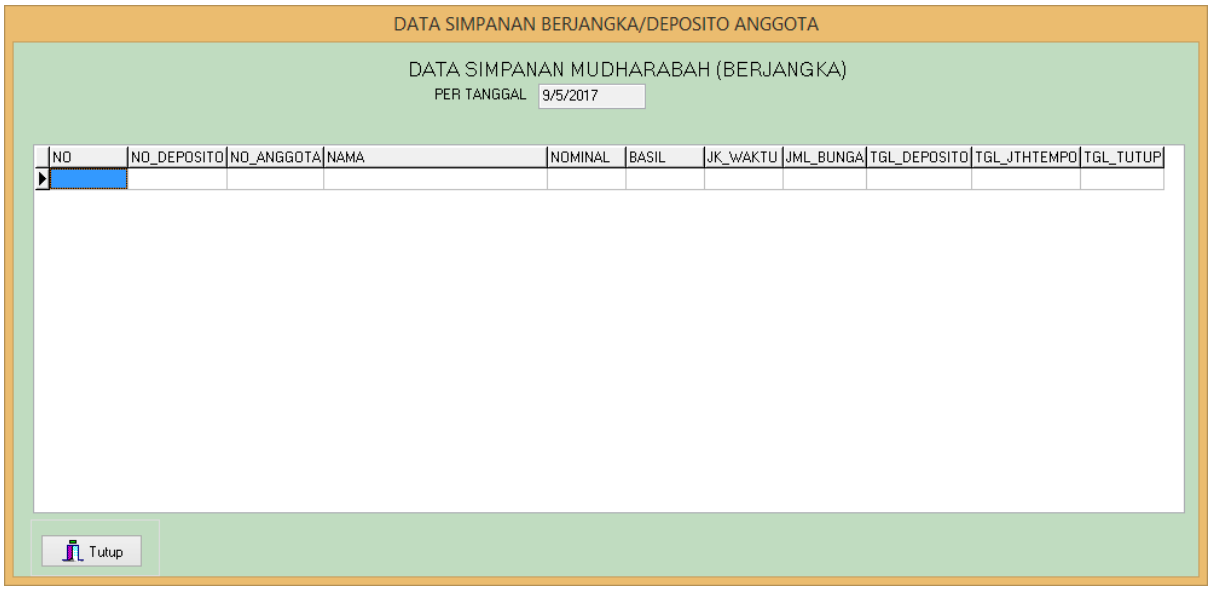

Akan tampil halaman simpanan berjangka

Klik button *Tutup* untuk menutup halaman

#### **6.11 Laporan Data Laba / Rugi**

Dari menu *Pelaporan* klik *Laba / Rugi,* kemudian akan tampil Laporan data Laba / Rugi seperti berikut ini :

Untuk mencetak ke printer, klik *image icon* yang bergambar printer.

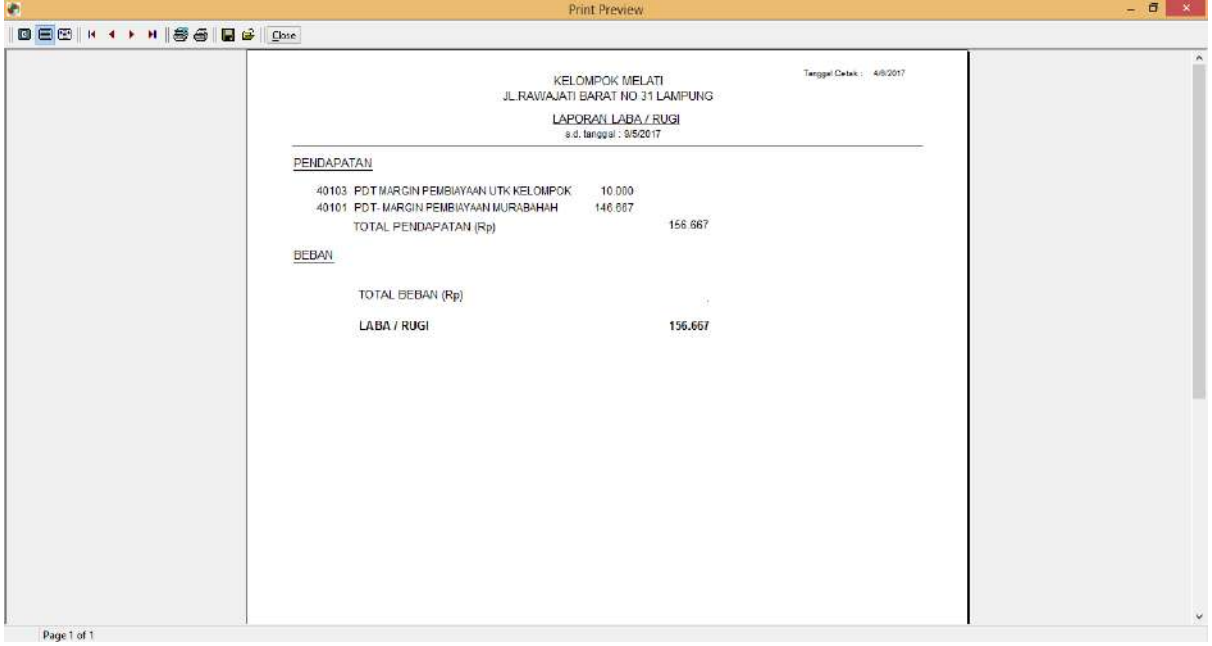

#### **6.12 Laporan Neraca**

Dari menu *Pelaporan* klik *Neraca,* kemudian akan tampil Laporan Neraca seperti berikut ini : Untuk mencetak ke printer, klik *image icon* yang bergambar printer.

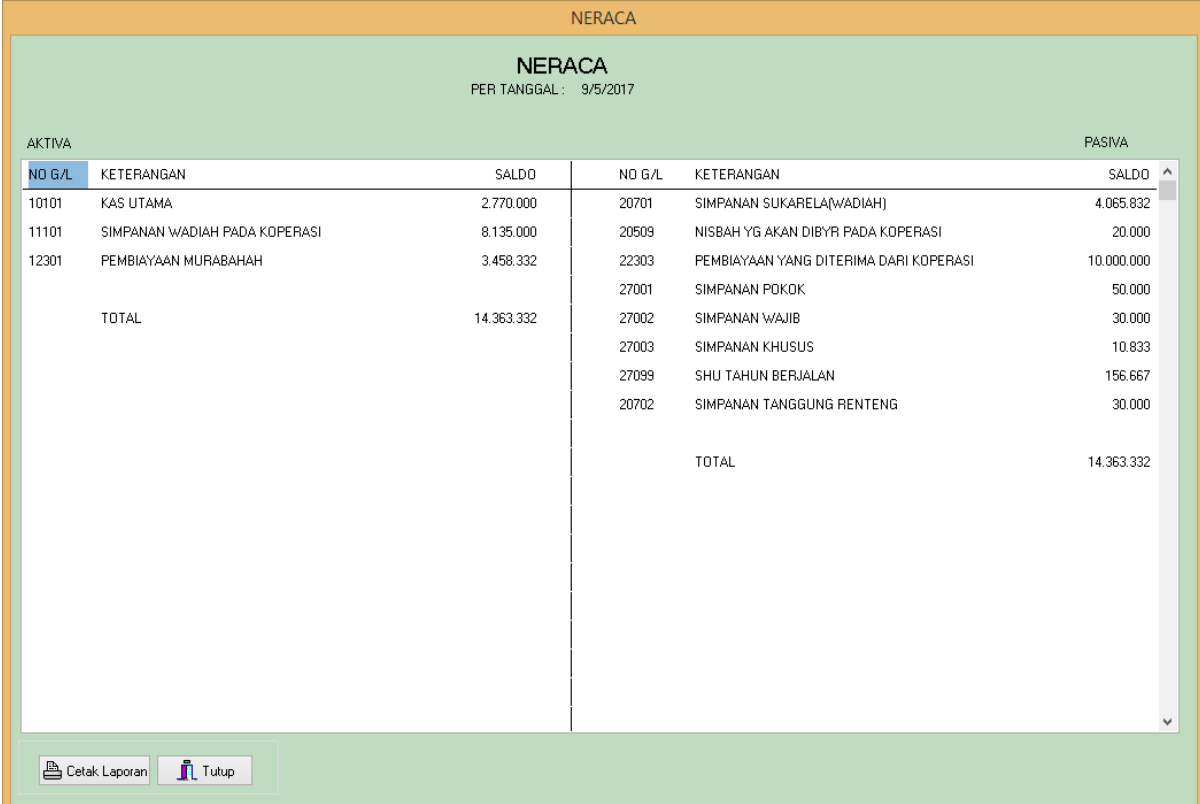

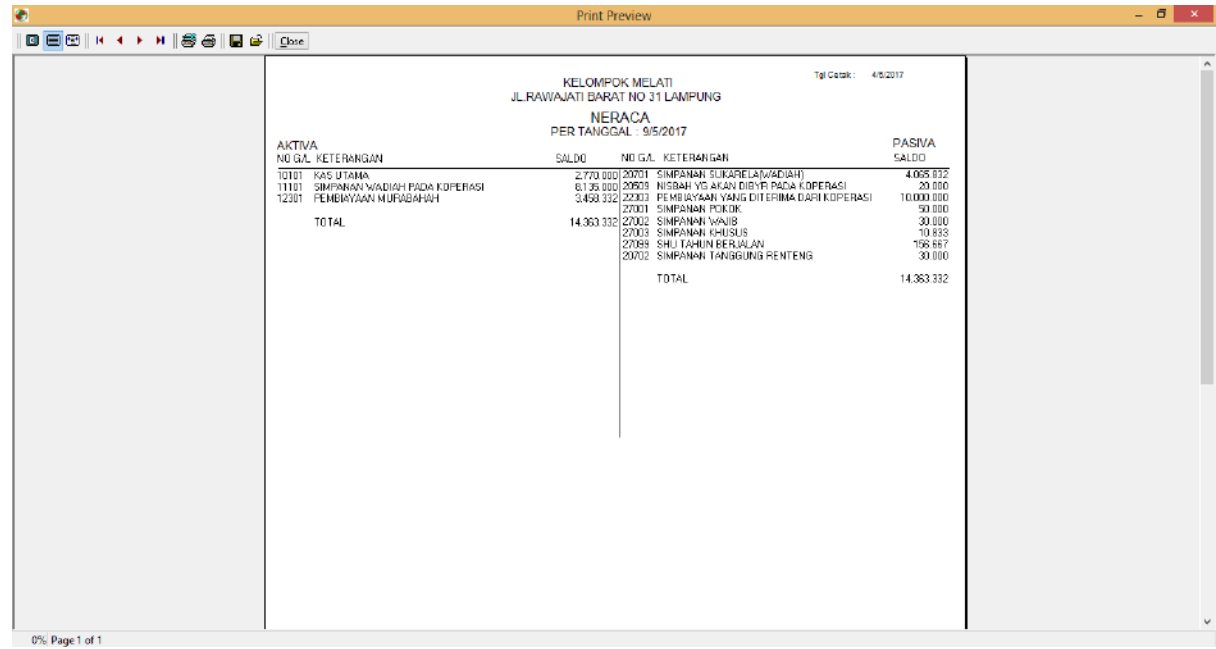

## **6.13 Laporan No Perkiraan Akuntansi /** *Char Of Account (COA)*

Dari menu *Pelaporan* klik *Chart Of Account,* kemudian akan tampil Laporan *Data Chart Of Account* seperti berikut ini :

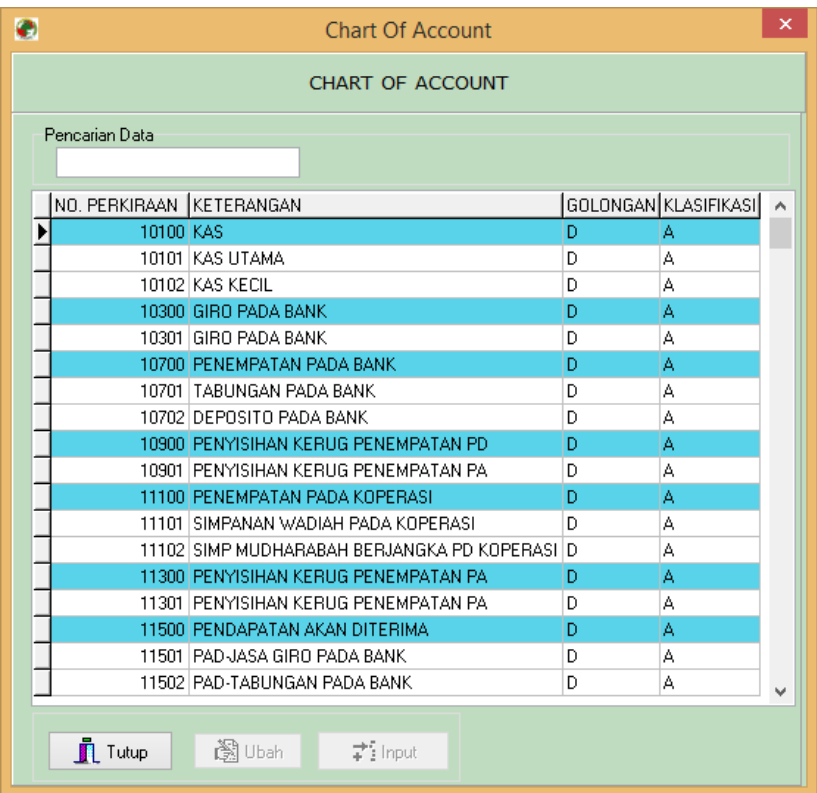

## **6.14 Laporan** *Non Performing Financing (NPF)* **dan Tunggakan Anggota**

Dari menu *Pelaporan* klik *NPF dan Tunggakan Anggota,* kemudian akan tampil Laporan *data NPF dan Tunggakan Anggota* seperti berikut ini :

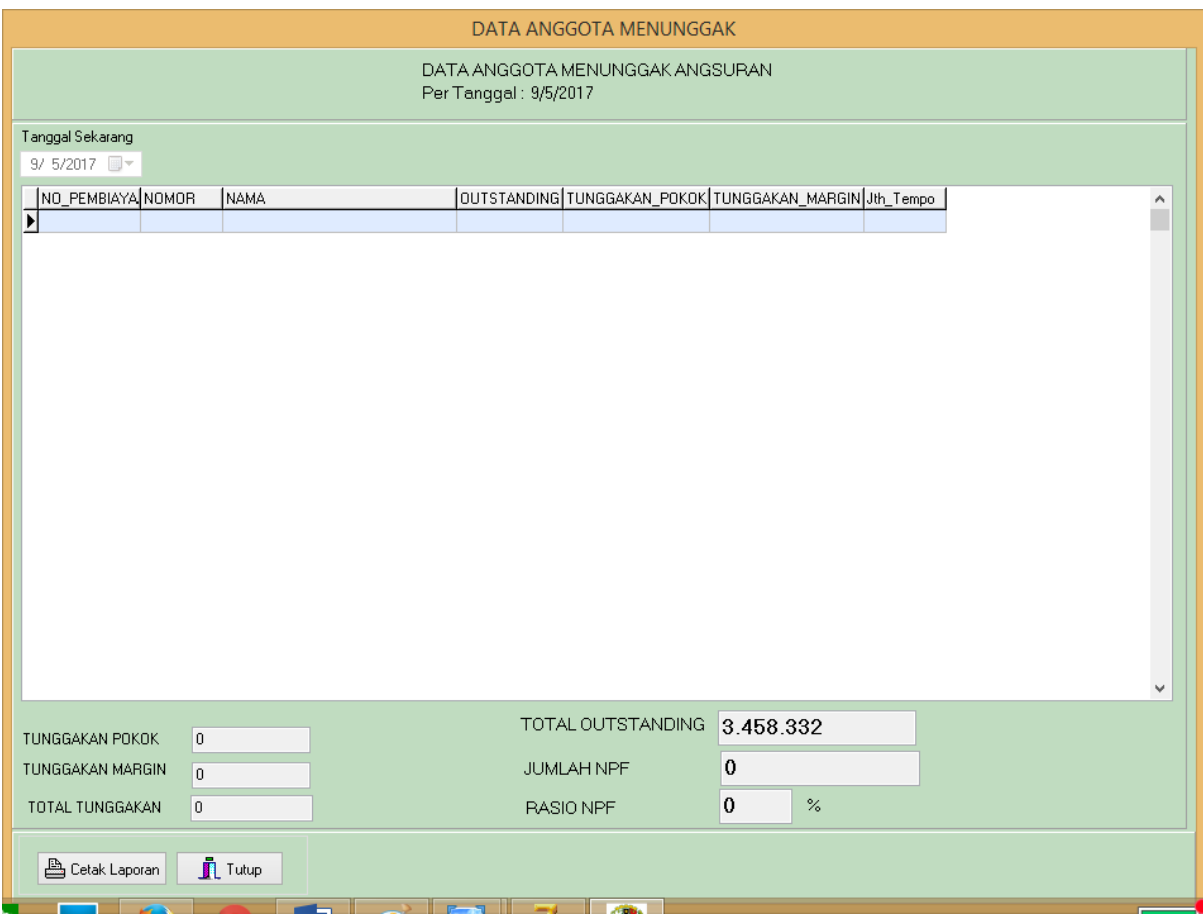

- klik *button Lihat* untuk menampilkan data (tunggu beberapa saat, system sedang menghitung keseluruhan data anggota menunggak dan proses NPF)
- akan tampil data tunggakan anggota : Tunggakan Pokok Tunggakan Margin Total Tunggakan Total Outstanding Jumlah NPF Dan Rasio NPF Klik button *Cetak Laporan* untuk mencetak data Tunggakan Anggota ke printer
- 
- Untuk menutup halaman klik *button Tutup*

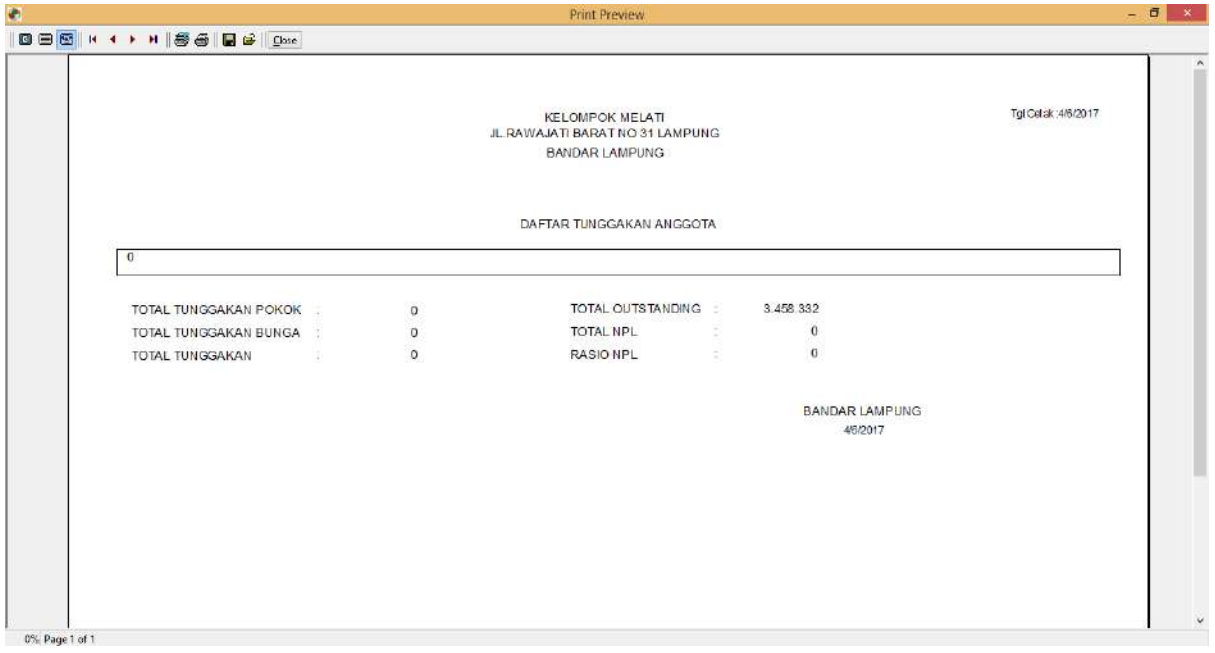

Untuk mencetak ke printer, klik *image icon* yang bergambar printer.

## **6.15 Laporan** *Non Performing Financing (NPF)* **Per Kelompok**

Dari menu *Pelaporan* klik *NPF per kelompok,* kemudian akan tampil Laporan *data NPF per kelompok dan Tunggakan Anggota per kelompok* seperti berikut ini :

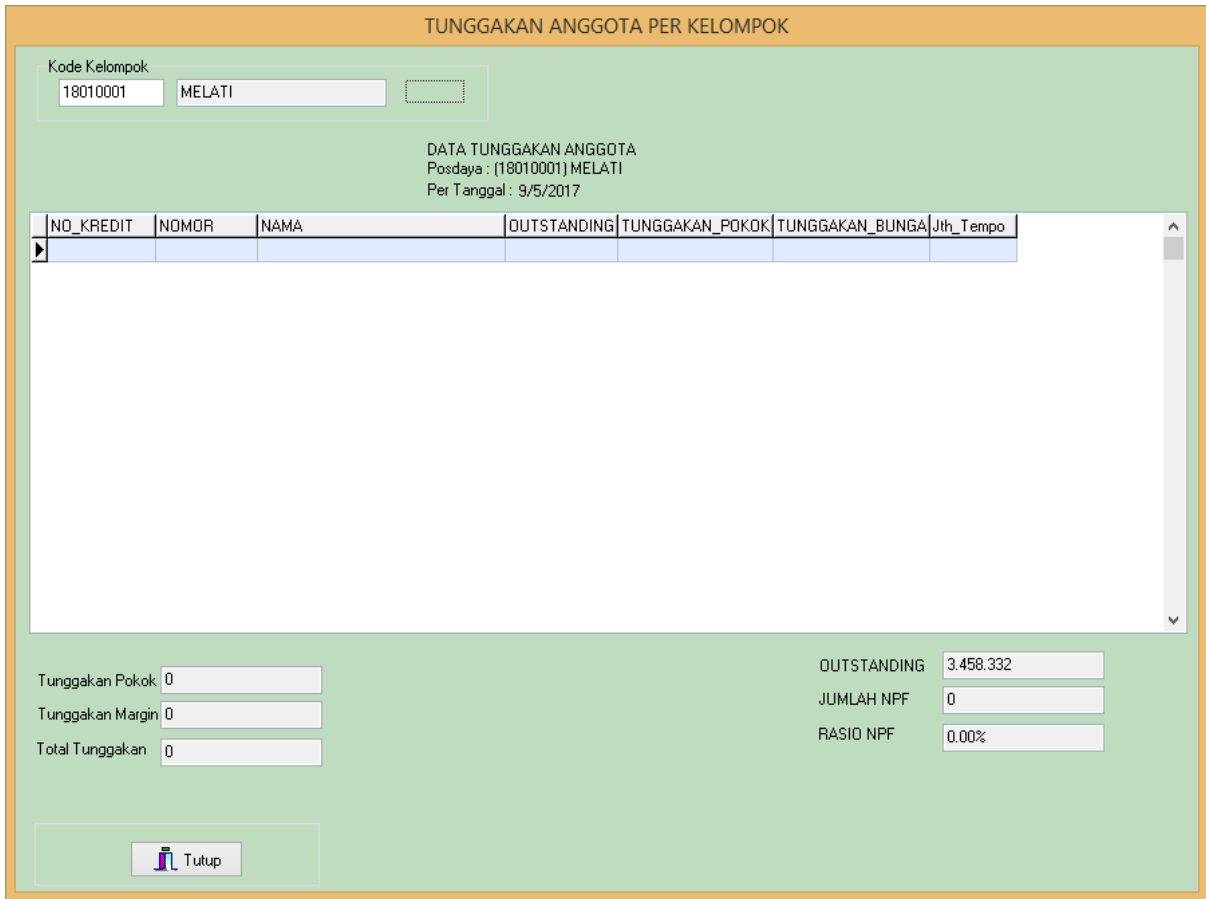

- Masukan data kelompok dengan mengetikan kode kelompok di kotak isian dan **klik**  *button Lihat* (tunggu beberapa saat, system sedang menghitung keseluruhan data anggota menunggak dan proses NPF)
- Kemudian akan tampil data *NPF Per kelompok*.
- Tampilan data tunggakan anggota :
	- Tunggakan Pokok Tunggakan Margin Total Tunggakan Total Outstanding Jumlah NPF
		- Dan Rasio NPF
- Untuk menutup halaman klik *button Tutup*

#### **6.16 Laporan** *Non Performing Financing (NPF)* **Per Supervisor Lapangan**

Dari menu *Pelaporan* klik *NPF per Supervisor Lapangan,* kemudian akan tampil Laporan *data NPF per Supervisor dan Tunggakan Anggota per Supervisor* seperti berikut ini :

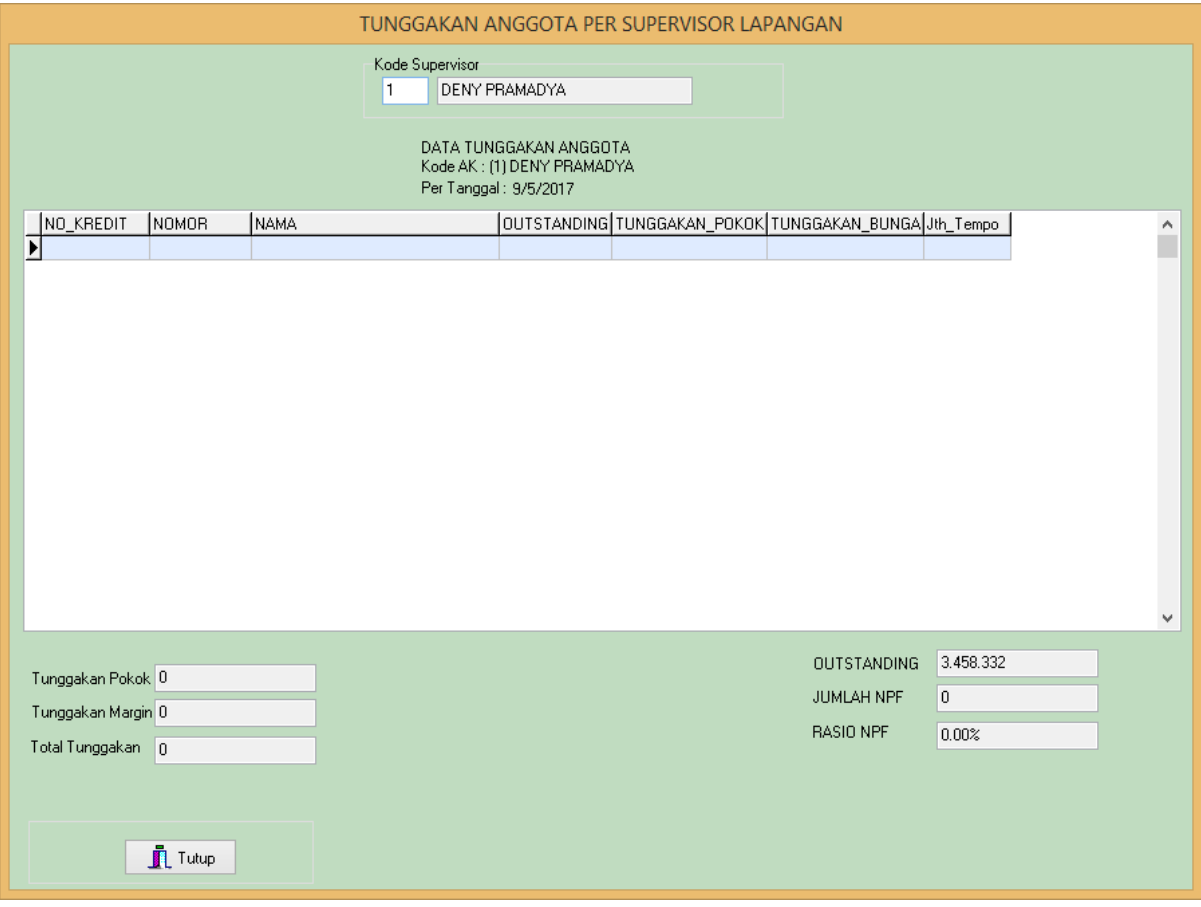

- Masukan Kode Supervisor Lapangan dengan mengetikan kode Supervisor di kotak isian, tekan tombol tab di keyboard sehingga akan muncul nama Supervisor dan **klik**  *button Lihat* (tunggu beberapa saat, system sedang menghitung keseluruhan data anggota menunggak dan proses NPF)
- Kemudian akan tampil data *NPF Per Supervisor*.
- Tampilan data tunggakan anggota :

Tunggakan Pokok Tunggakan Margin Total Tunggakan Total Outstanding Jumlah NPF

Dan Rasio NPF

Untuk menutup halaman klik *button Tutup*

#### **6.17 Laporan Data Pembatalan Transaksi**

Dari menu *Pelaporan* klik *Transaksi yang dibatalkan,* kemudian akan tampil Laporan *data data transaksi yang pernah dibatalkan* seperti berikut ini :

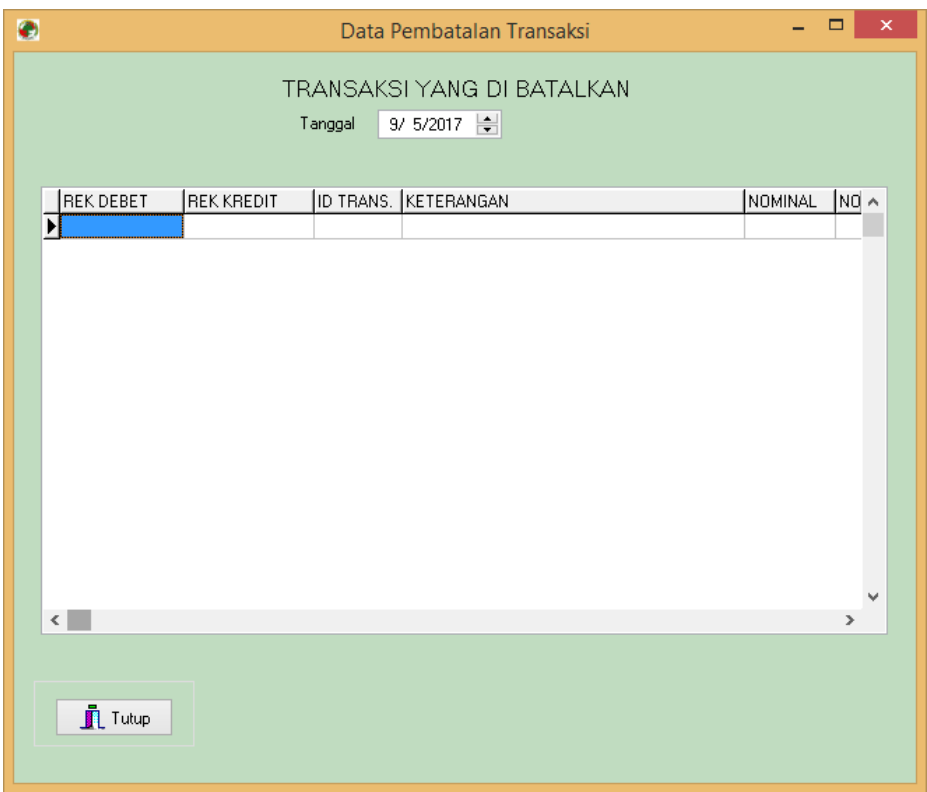

- Pilih tanggal saat transaksi dibatalkan
- **klik** *button Lihat* untuk menampilkan data transaksi yang dibatalkan berdasarkan tanggal yang dipilih
- Untuk menutup halaman klik *button Tutup*

#### **7. Tools**

Menu Tools terdiri dari Backup Database, Restore Database, Closing Harian, Closing Tahunan, Hitung Bonus Simpanan, Proses Bagi Hasil dengan Koperasi ada di menu Tools seperti gambar dibawah :

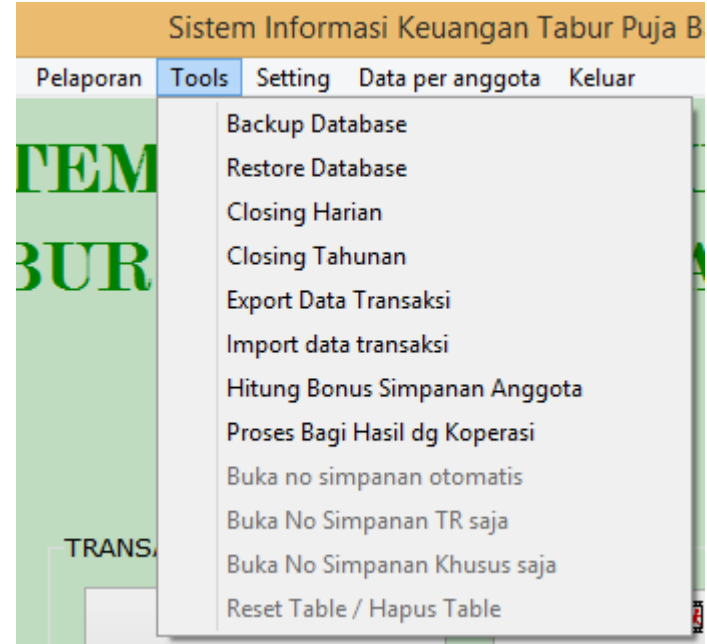

**7.1 Menu Backup Database (menu ini otomatis dijalankan saat melakukan** *Closing* **Harian)** Menu ini digunakan untuk membackup database untuk menyimpan data backup yang otomatis akan disimpan di folder D:\Backup\_Database (jika belum ada, buat folder Backup\_Database di drive D.

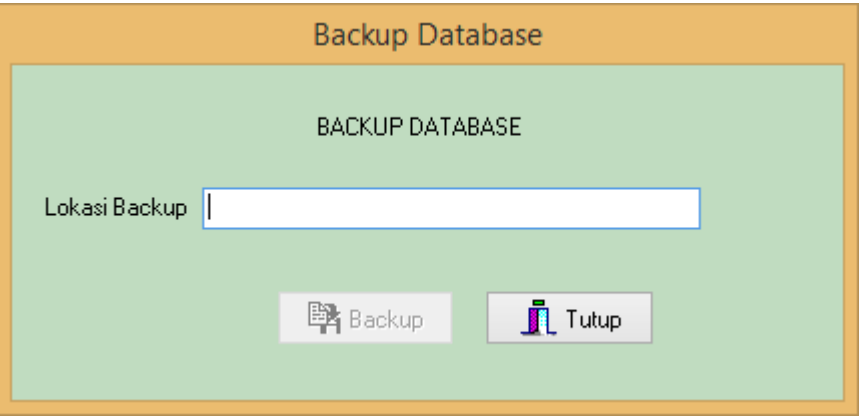

Tentukan lokasi penyimpanan data kemudian klik tombol *Backup*

## **7.2 Menu Restore Database**

Menu ini digunakan untuk me – restore / mengembalikan data agar data menjadi seperti data yang sebelum dilakukan backup database.

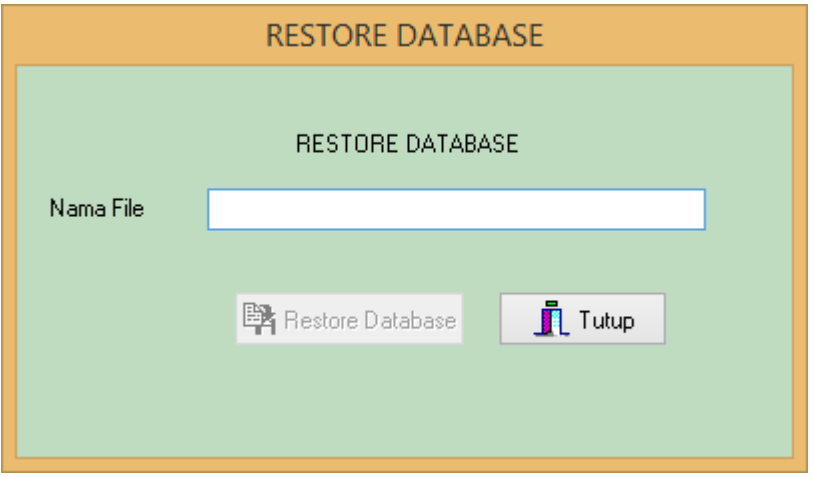

- Pilih *file backup* (lokasi di drive D:\Backup\_database) yang akan di restore kemudian klik tombol *Restore Database*

#### **7.3 Menu Closing Harian**

Closing harian dilakukan saat akhir periode hari, pastikan transaksi yang dilakukan pada hari yang disclosing sudah ditransaksikan semua.

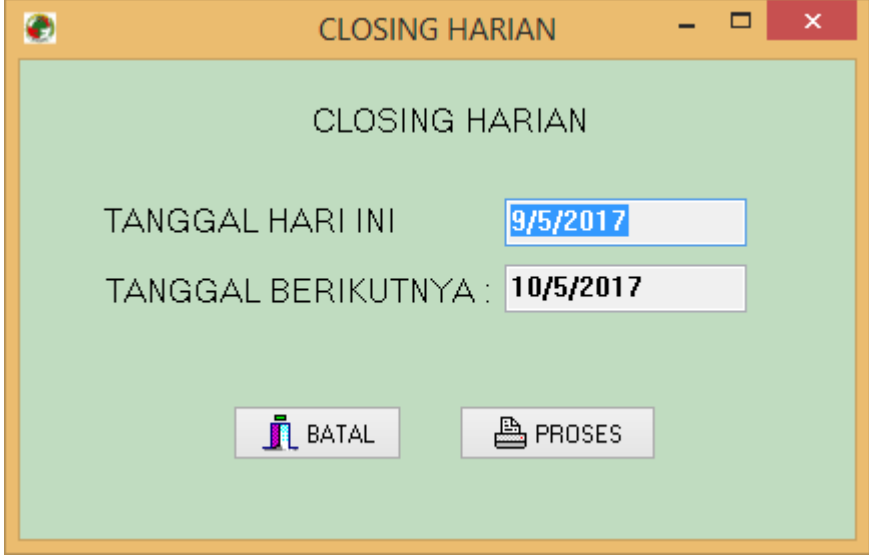

- Klik menu closing harian
- Klik Tombol *PROSES* untuk melakukan proses closing harian.

#### **7.4 Menu Export Data**

Export Data dilakukan untuk menghasilkan data transaksi harian ke dalam file dalam bentuk excel.

#### **TRANSAKSI HARIAN**

#### JURNAL TRANSAKSI HARIAN

Tanggal 9/ 5/2017 -

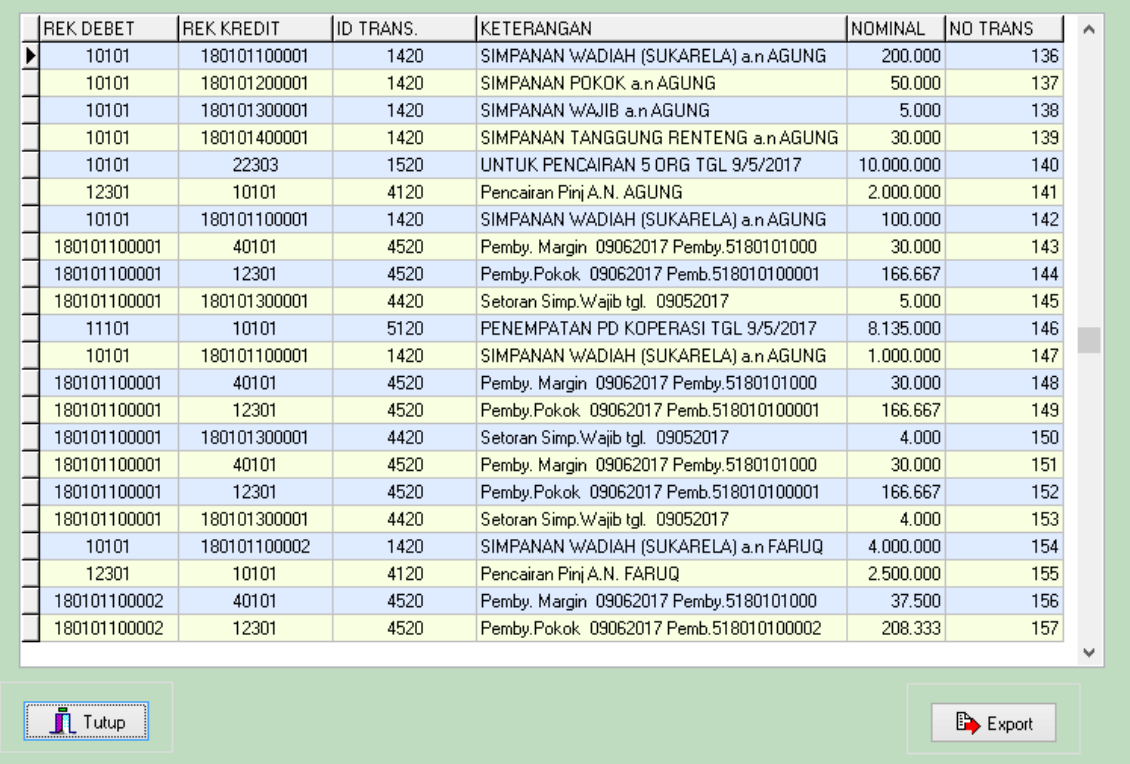

- Klik *Menu Export Data Transaksi*
- Klik Tombol *Export* untuk mrnghasilkan file excel data transaksi harian.
- Pilih data dari daftar kemudian Klik Tombol Konfirmasi jika data hasil import telah sesuai dengan keadaan yang sebenarnya.
- Untuk menutup halaman klik *button Tutup*

#### **7.5. Menu Hitung Bonus Simpanan Sukarela (Wadi'ah)**

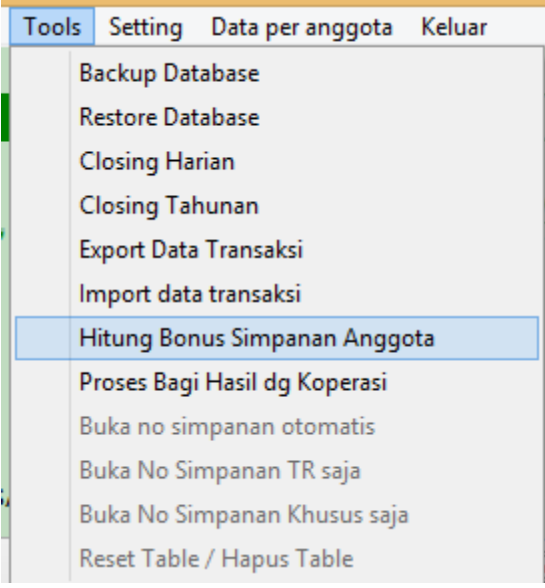

Klik menu Tools  $\rightarrow$  Hitung Bonus Simpanan, kemudian akan muncul tampilan perhitungan Bonus Simpanan :

Catatan: aksi terhadap menu ini dilakukan setiap akhir bulan. Jika lupa dan sudah masuk bulan berikutnya, kita bisa ubah tanggal periode transaksi.

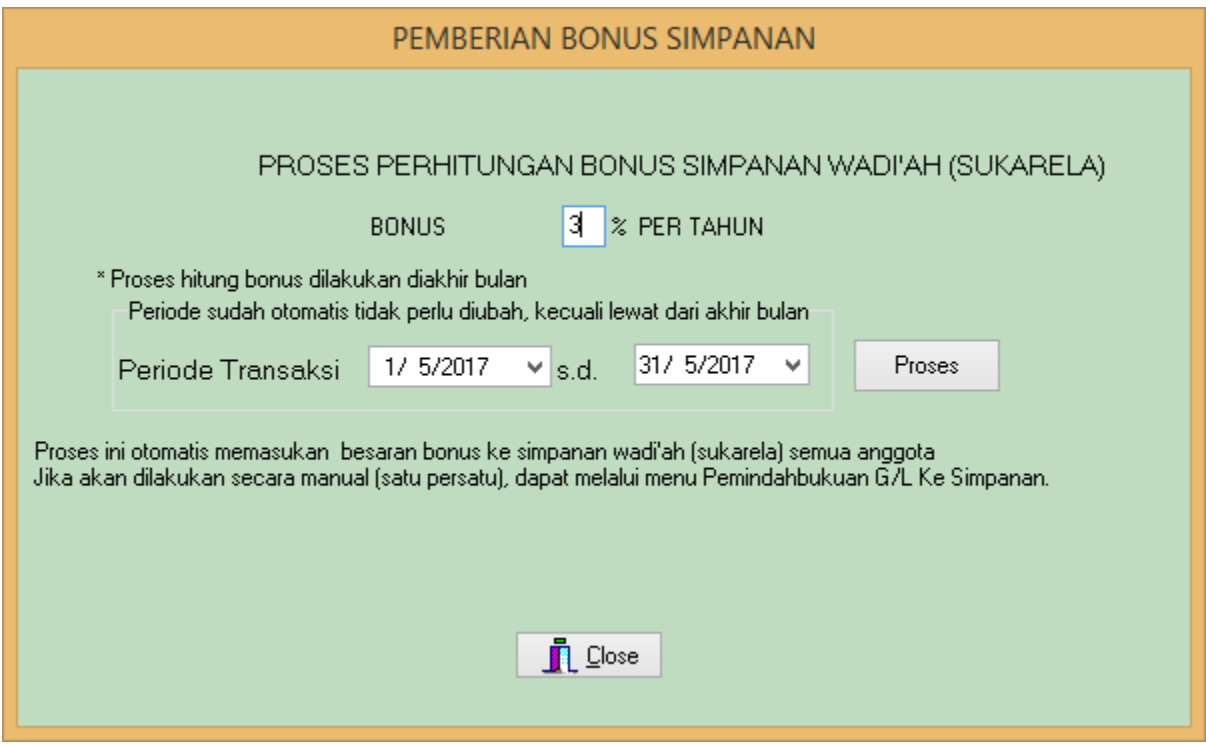

Klik tombol/*Button* **Proses,** tunggu beberapa saat sampai proses perhitungan bonus simpanan untuk setiap simpanan sukarela (Wadi'ah) tiap anggota selesai, jika sudah selesesai, selanjutnya tekan tombol *close.*

#### **7.6. Proses Bagi Hasil Dengan Koperasi**

Klik menu Tools  $\rightarrow$  Proses Bagi Hasil dengan Koperasi, kemudian akan muncul tampilan Proses BagiHasil :

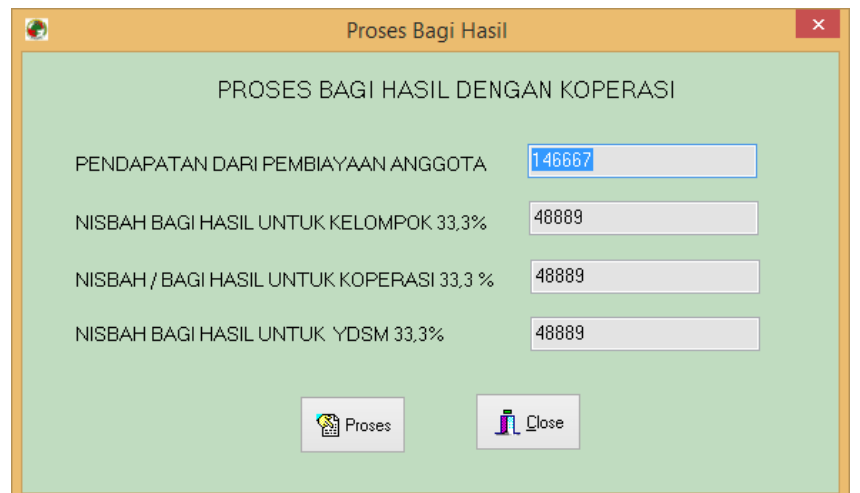

Pendapatan yang akan dibagi hasilnya adalah pendapatan Margin dari Pembiayaan Anggota yang belum dibagi hasil.

Nisbah bagi Hasi untuk koperasi dan YDSM di gabung menjadi satu di no perkiraan Nisbah yang akan dibayarkan ke koperasi.

Klik tombol/*Button* **Proses,** tunggu beberapa saat sampai proses perhitungan bagi hasil dengan koperasi selesai, jika sudah selesesai, selanjutnya tekan tombol *close.*

#### **8. Menu Setting**

Untuk merubah password, memasukan data penguna, kantor koperasi, Supervisor Lapangan, Setting Simpanan Pokok, Wajib, dan Denda dapat dilakukan melalui menu ini. Klik menu Setting kemudian pilih menu file yang akan disetting

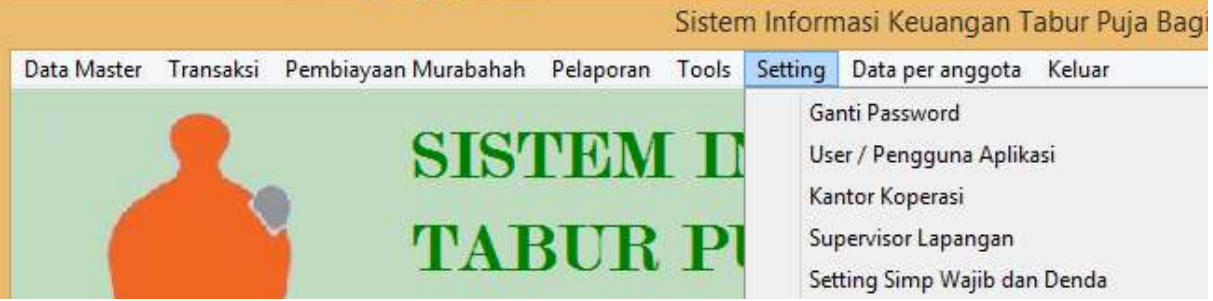